# Mode d'emploi

# **pHmètre/ionomètre Seven2Go™ Pro**

S8

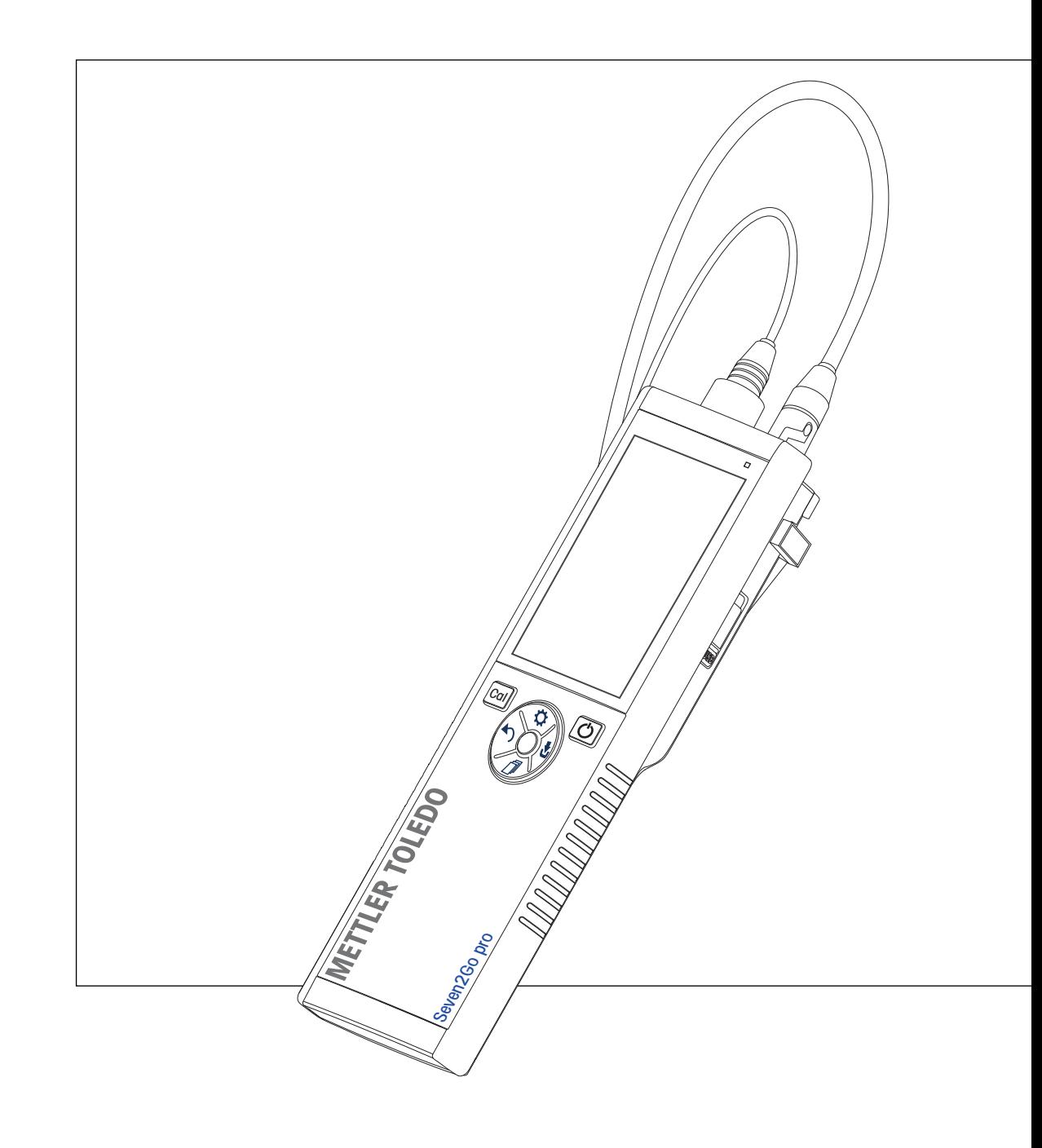

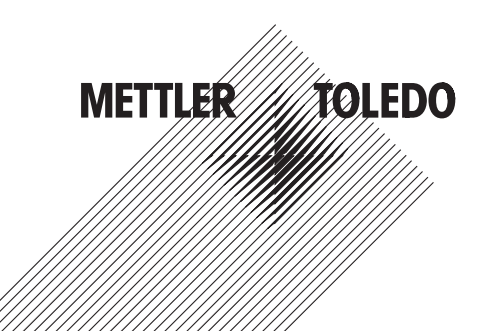

# **Table des matières**

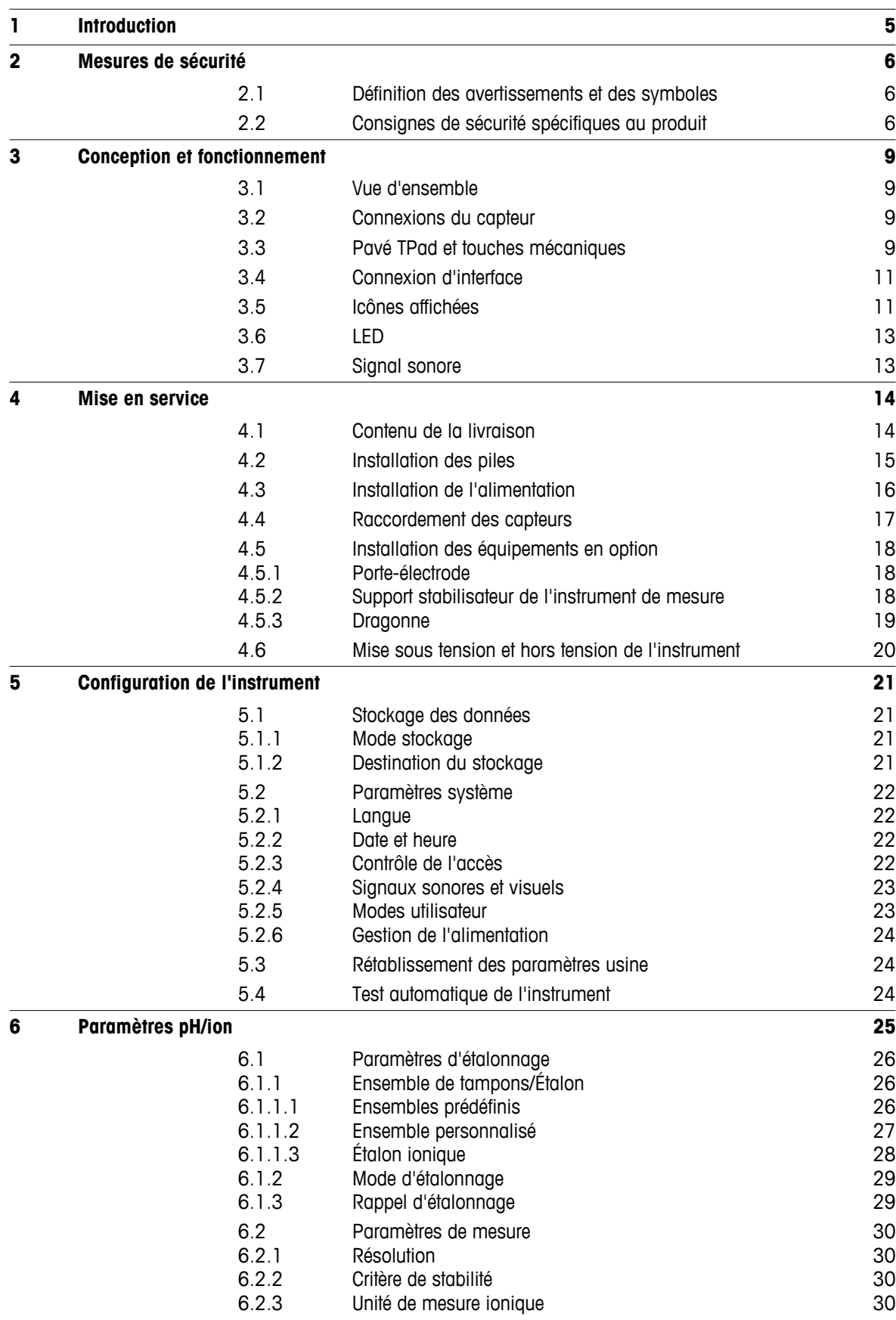

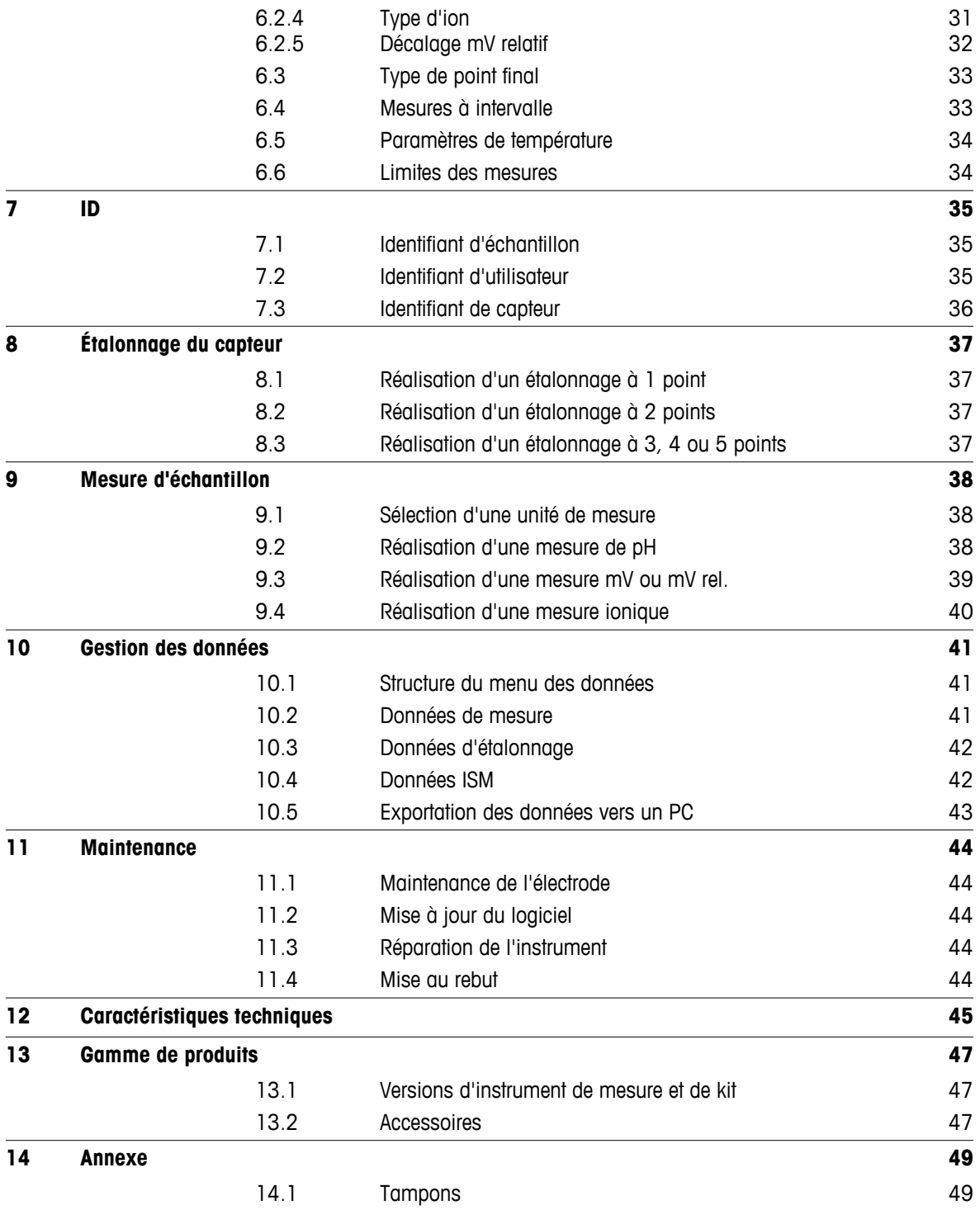

# <span id="page-4-0"></span>**1 Introduction**

Nous vous remercions d'avoir acheté cet instrument de mesure portable METTLER TOLEDO de haute qualité. Partout où vous mesurez le pH, la conductivité ou l'oxygène dissous, les instruments de mesure portables Seven2Go™ sont conçus pour vous apporter des données de qualité, rapidement, une utilisation d'une seule main et un investissement durable. Que vous travailliez au laboratoire, sur une ligne de production ou à l'extérieur, les instruments de mesure Seven2Go™ vous donneront des mesures de haute qualité, partout où vous irez. L'instrument Seven2Go™ offre de nombreuses fonctionnalités intéressantes, notamment :

- Des menus simples et intuitifs qui réduisent les étapes nécessaires pour configurer les mesures et l'étalonnage.
- Un pavé en T à touches mécaniques pour une navigation confortable et rapide.
- Des protections latérales en caoutchouc pour une utilisation confortable, d'une seule main.
- Une protection IP67 de l'ensemble du système de mesure, comprenant l'instrument de mesure, le capteur et les câbles de connexion.
- Des accessoires utiles comme le clip d'électrode, le support stabilisateur de l'instrument de mesure, la dragonne et la mallette de transport uGo™ avec intérieur hermétique pour un nettoyage facile.

# <span id="page-5-0"></span>**2 Mesures de sécurité**

# **2.1 Définition des avertissements et des symboles**

Les consignes de sécurité peuvent être identifiées grâce aux termes de notification et aux symboles d'avertissement employés. Elles signalent des problèmes liés à la sécurité et fournissent des avertissements. Si vous n'en tenez pas compte, vous risquez de vous blesser, d'endommager l'instrument, d'engendrer des dysfonctionnements et des résultats erronés.

### **Mots-indicateurs**

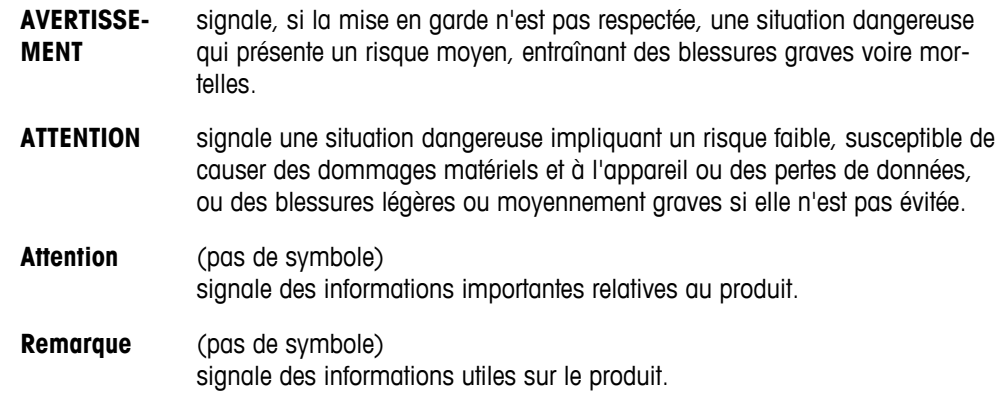

### **Symboles d'avertissement**

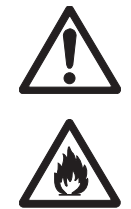

Substances inflammables ou explo-

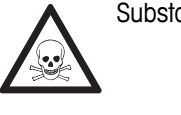

Risque général **Substances toxiques** Risque général substances toxiques

# **2.2 Consignes de sécurité spécifiques au produit**

sives

Votre instrument repose sur une technologie de pointe et répond à toutes les règles de sécurité admises ; cependant, vous n'êtes pas à l'abri de certains dangers. N'ouvrez pas le boîtier de l'instrument : il ne contient aucune pièce dont la maintenance, la réparation ou le remplacement peut être effectué par l'utilisateur. Si vous rencontrez des problèmes avec votre instrument, contactez votre revendeur ou représentant de service METTLER TOLEDO agréé.

# **Usage prévu**

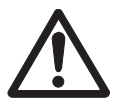

Cet instrument est conçu pour un large éventail d'applications dans différents domaines et permet de mesurer le pH (S2, S8), la conductivité (S3, S7) ou l'oxygène dissous (S4, S9).

Son utilisation exige par conséquent des connaissances et de l'expérience dans l'utilisation de substances toxiques et caustiques, et dans la manipulation des réactifs propres à l'application, lesquels sont susceptibles d'être toxiques ou dangereux.

Le fabricant décline toute responsabilité pour tout dommage résultant d'une utilisation non conforme à ce mode d'emploi. En outre, les caractéristiques techniques et les limites spécifiées par le fabricant doivent être respectées en tout temps et ne doivent en aucun cas être dépassées.

### **Emplacement**

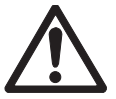

L'instrument a été développé pour une utilisation à l'intérieur ou à l'extérieur, et ne doit pas être utilisé dans des environnements potentiellement explosifs.

Placez l'instrument à un emplacement adapté à son utilisation, à l'abri de l'exposition directe au rayonnement solaire et des gaz corrosifs. Évitez les fortes vibrations, les fluctuations de température excessives et les températures inférieures à 0 °C ou supérieures à 40 °C.

### **Vêtements de protection**

Il est conseillé de porter des vêtements de protection dans le laboratoire lors de la manipulation de substances dangereuses ou toxiques.

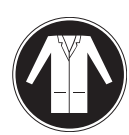

Il est recommandé de porter une blouse de laboratoire.

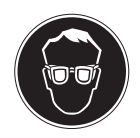

Il est recommandé de porter une protection pour les yeux, par exemple, des lunettes de protection.

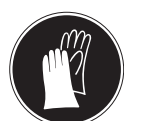

Utilisez des gants adaptés pour manipuler des produits chimiques ou des substances dangereuses. Vérifiez leur état avant de vous en servir.

### **Consignes de sécurité**

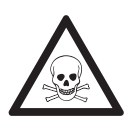

# **Produits chimiques**

**AVERTISSEMENT**

Lors de manipulations de produits chimiques, toutes les mesures de sécurité en vigueur doivent être respectées.

- a) Installer l'instrument dans un endroit bien ventilé.
- b) Tous les déversements doivent être essuyés immédiatement.
- c) Lors de l'utilisation de produits chimiques et de solvants, respecter les instructions du fabricant et les règles générales de sécurité de laboratoire.

# **AVERTISSEMENT**

# **Solvants inflammables**

Lors de manipulations de solvants et de produits chimiques inflammables, toutes les mesures de sécurité en vigueur doivent être respectées.

- a) Garder toute source potentielle d'inflammation éloignée de l'espace de travail.
- b) Lors de l'utilisation de produits chimiques et de solvants, respecter les instructions du fabricant et les règles générales de sécurité de laboratoire.

# **Réglementation de la FCC**

Cet équipement est conforme à la section 15 de la réglementation de la FCC et aux règlements sur les brouillages radioélectriques édictés par le Ministère des Communications du Canada. Son utilisation est sujette aux conditions suivantes : (1) cet appareil ne doit pas provoquer d'interférences néfastes, et (2) cet appareil doit accepter toutes les interférences reçues, y compris celles pouvant provoquer un fonctionnement non désiré.

Cet équipement a été testé et déclaré conforme aux limites des appareils numériques de classe A, en vertu de la Section 15 des règles de la FCC (Commission fédérale des communications). Ces limites ont pour objectif de fournir une protection raisonnable contre toute interférence dangereuse lorsque l'équipement est utilisé dans un environnement commercial. Cet équipement génère, utilise et peut émettre une énergie de radiofréquence et s'il n'est pas installé et utilisé conformément au guide d'utilisateur, peut générer des brouillages préjudiciables aux communications radio. L'utilisation de cet équipement dans une zone résidentielle risque de générer des brouillages préjudiciables, auquel cas l'utilisateur se verra dans l'obligation de rectifier la situation à ses frais.

# <span id="page-8-0"></span>**3 Conception et fonctionnement**

# **3.1 Vue d'ensemble**

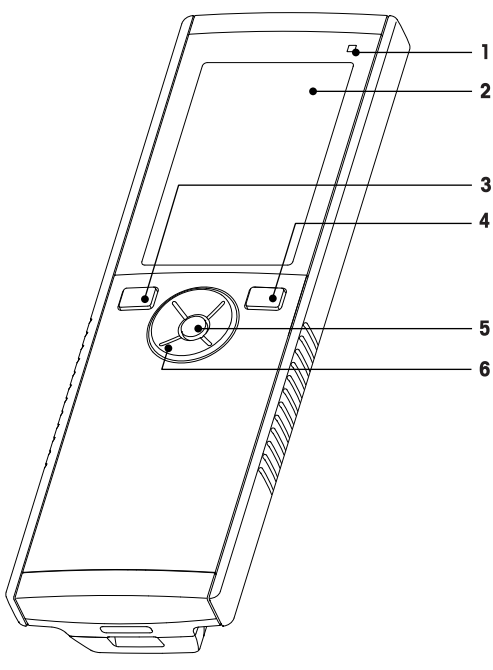

- **1** Voyant d'état (uniquement série Pro) **7** Pieds en caoutchouc
- 
- 
- **4** Touche Marche/Arrêt **10** Logement des piles
- 
- **6** Pavé en T

# **8 8 9** Á **10**  $\overline{7}$ **11**

- 
- **2** Écran **8** Points d'attache du porte-électrode
- **3** Touche d'étalonnage **9** Port micro-USB (uniquement série Pro)
	-
- **5** Touche Lire **11** Fente pour dragonne

# **3.2 Connexions du capteur**

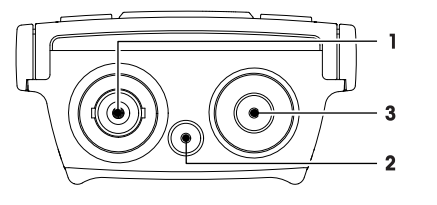

- **1** Prise BNC pour l'entrée du signal mV/pH
- **2** Prise pour l'électrode de référence (banane 2 mm)
- **3** Prise RCA (Cinch) pour l'entrée de température

# **3.3 Pavé TPad et touches mécaniques**

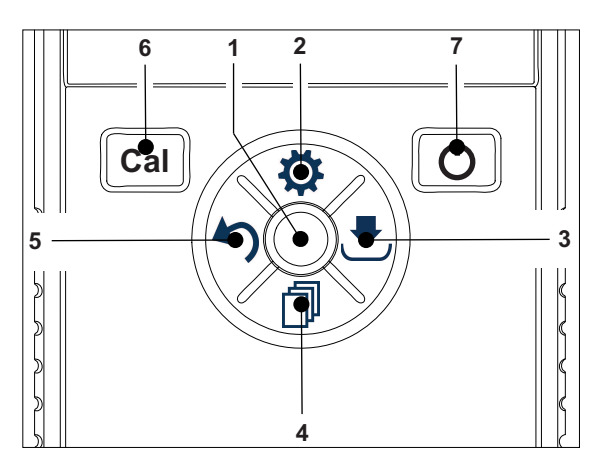

# **Sur l'écran standard**

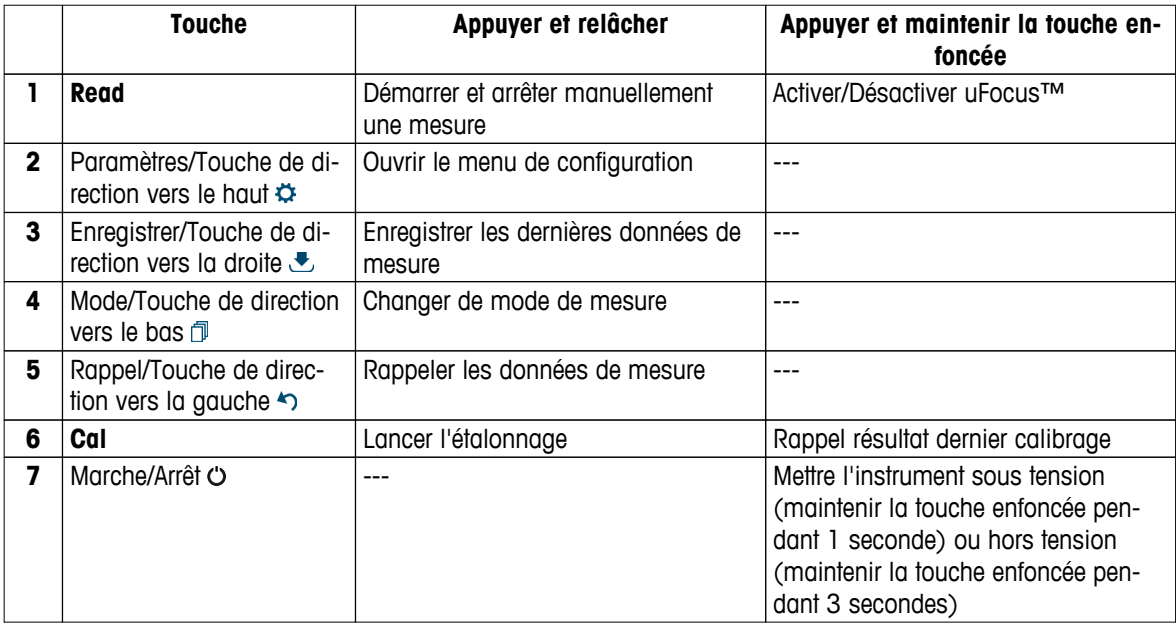

# **En mode d'étalonnage (indiqué par )**

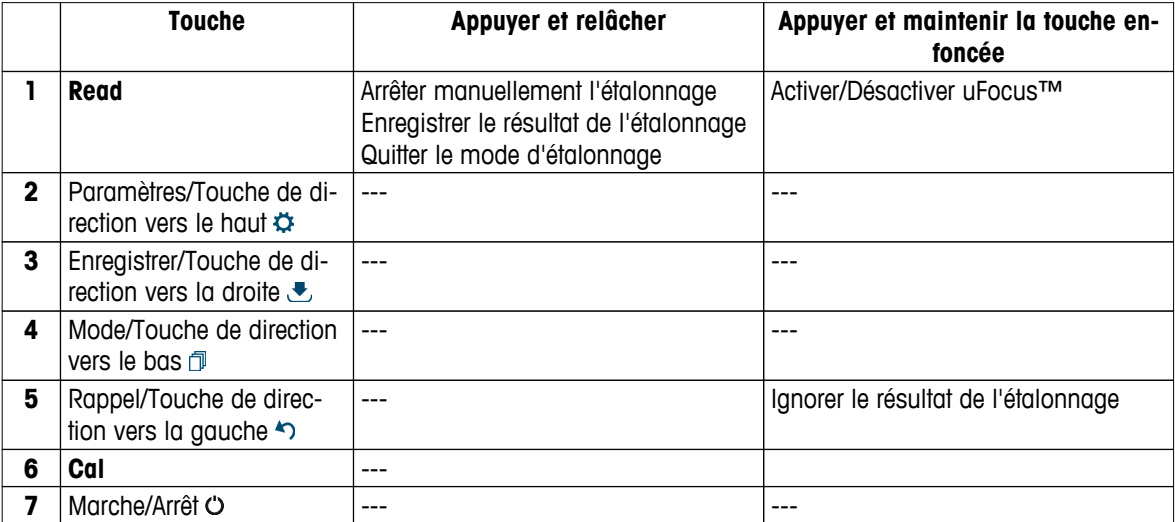

# **Menu des paramètres et données**

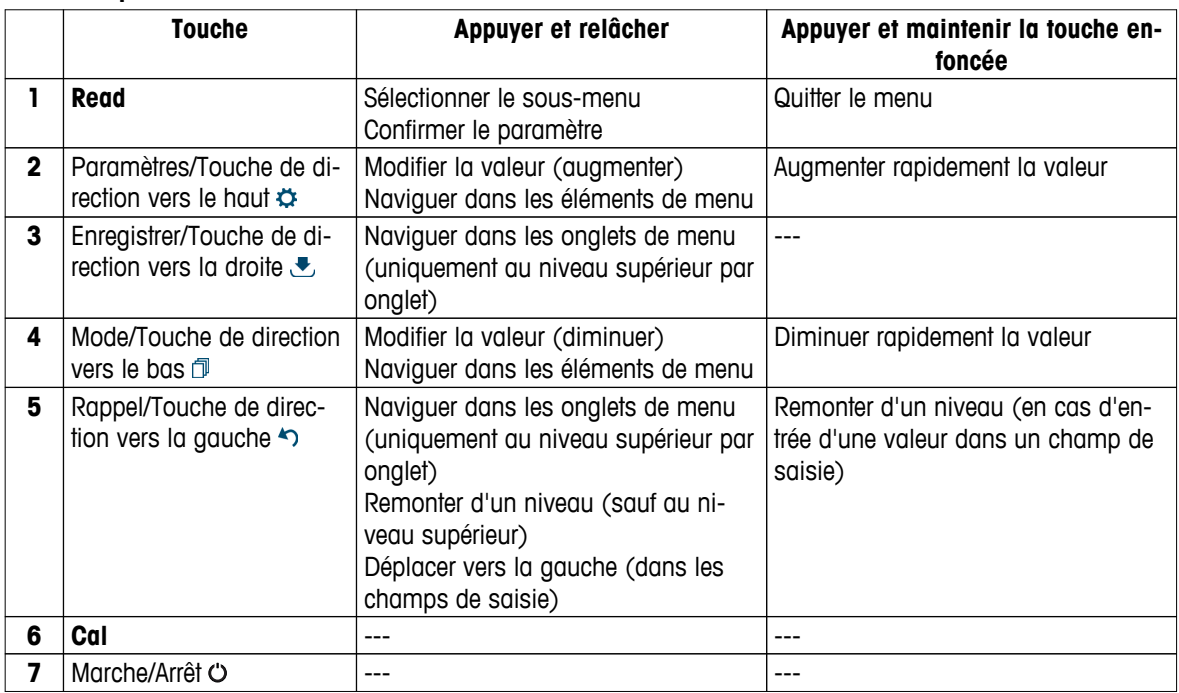

# <span id="page-10-0"></span>**3.4 Connexion d'interface**

L'interface Micro-USB peut être utilisée pour transférer des données sur un PC connecté (logiciel LabX direct) et pour raccorder une alimentation externe. Les piles ne peuvent pas être chargées.

**1** Port Micro-USB

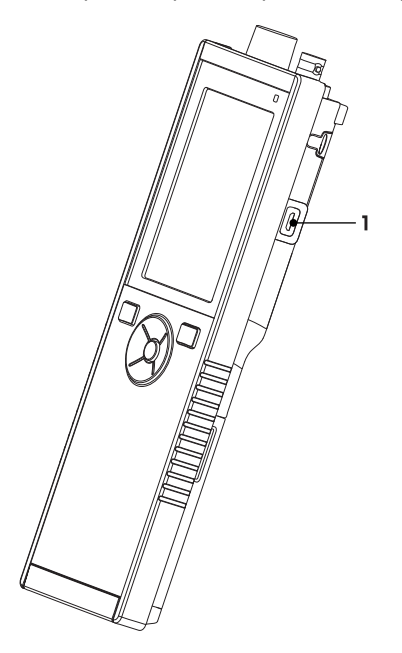

# **Voir aussi à ce sujet**

● Installation de l'alimentation (Page [16](#page-15-0))

# **3.5 Icônes affichées**

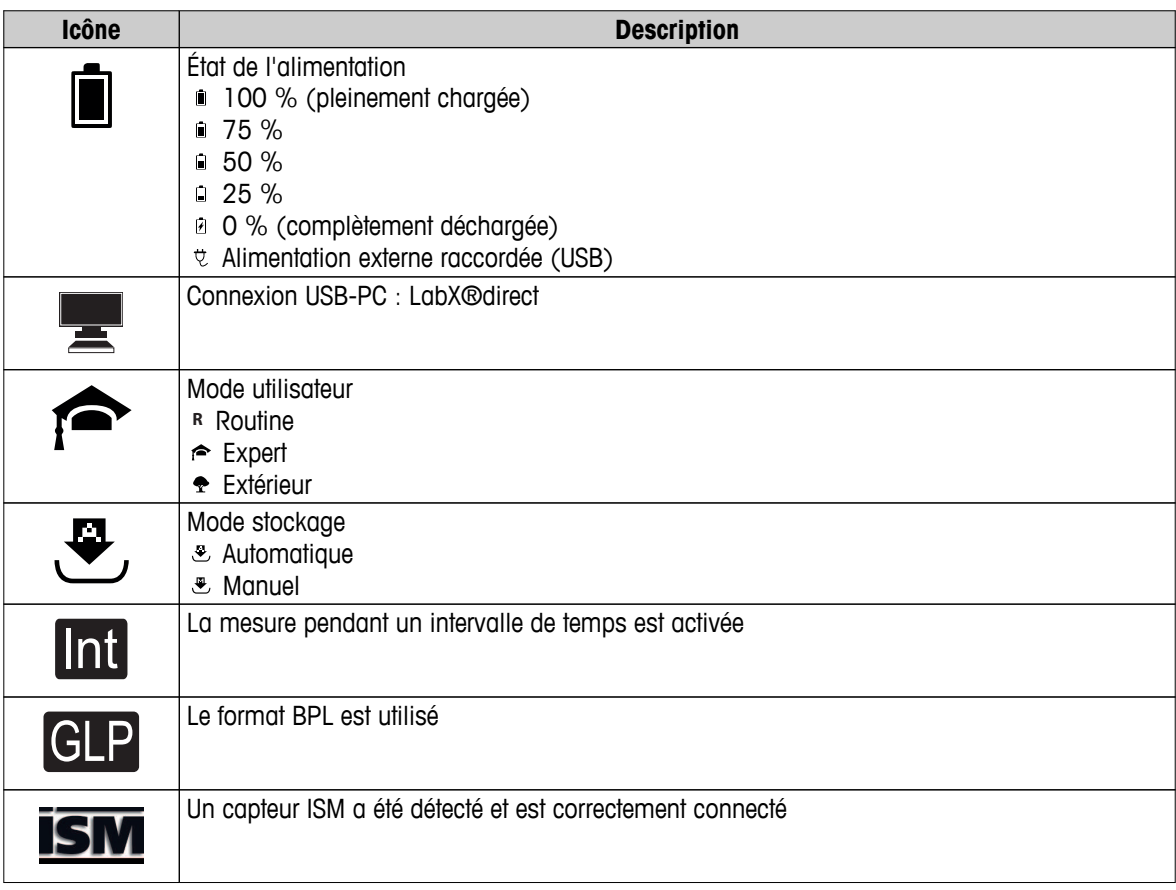

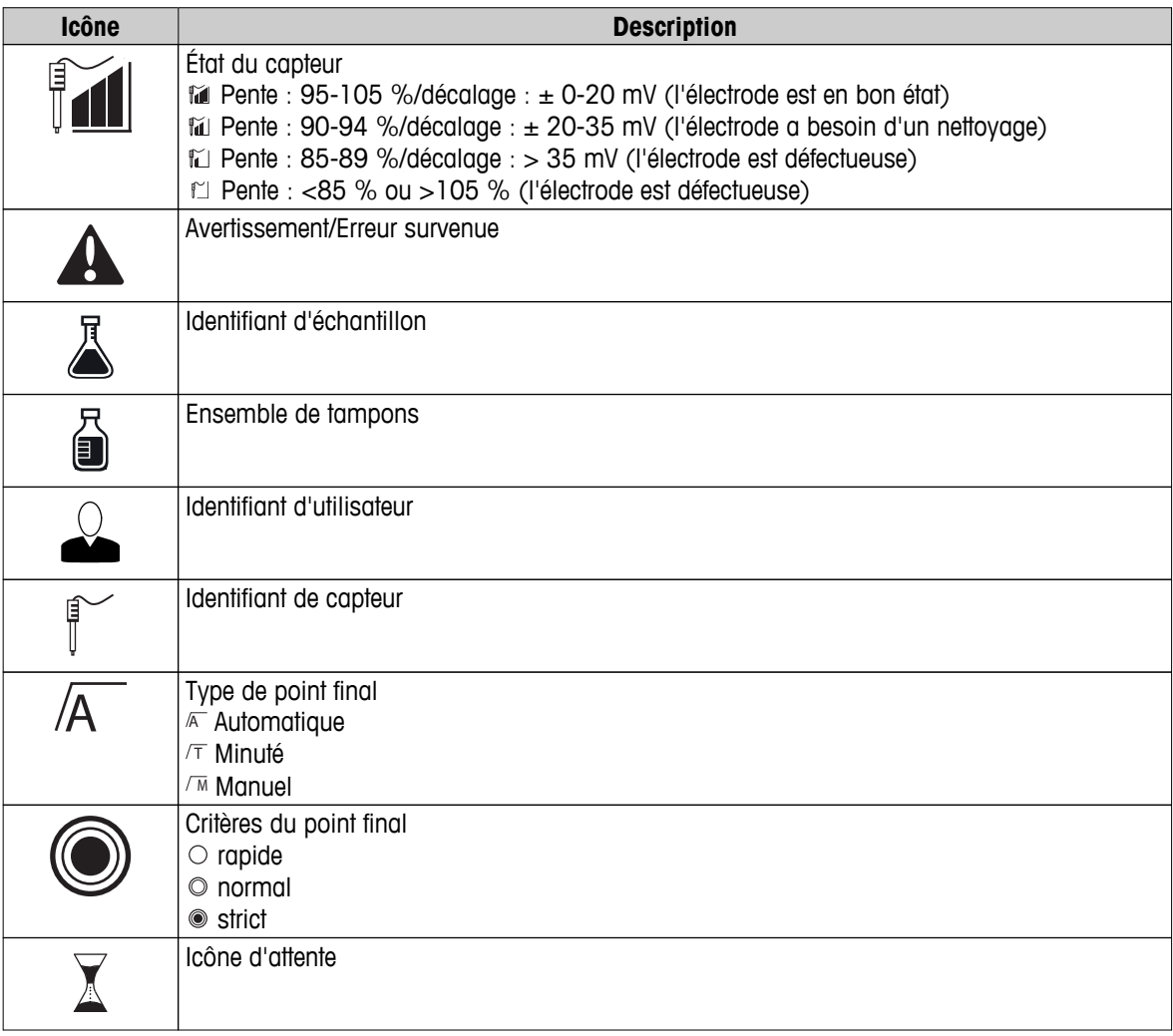

# <span id="page-12-0"></span>**3.6 LED**

Pour utiliser le voyant d'état (LED), il faut l'activer dans la configuration de l'instrument, voir section Signaux sonores et visuels (Page [23](#page-22-0)). La LED donne des informations différentes sur l'appareil :

- Messages d'alarme
- Point final de la mesure
- Informations système

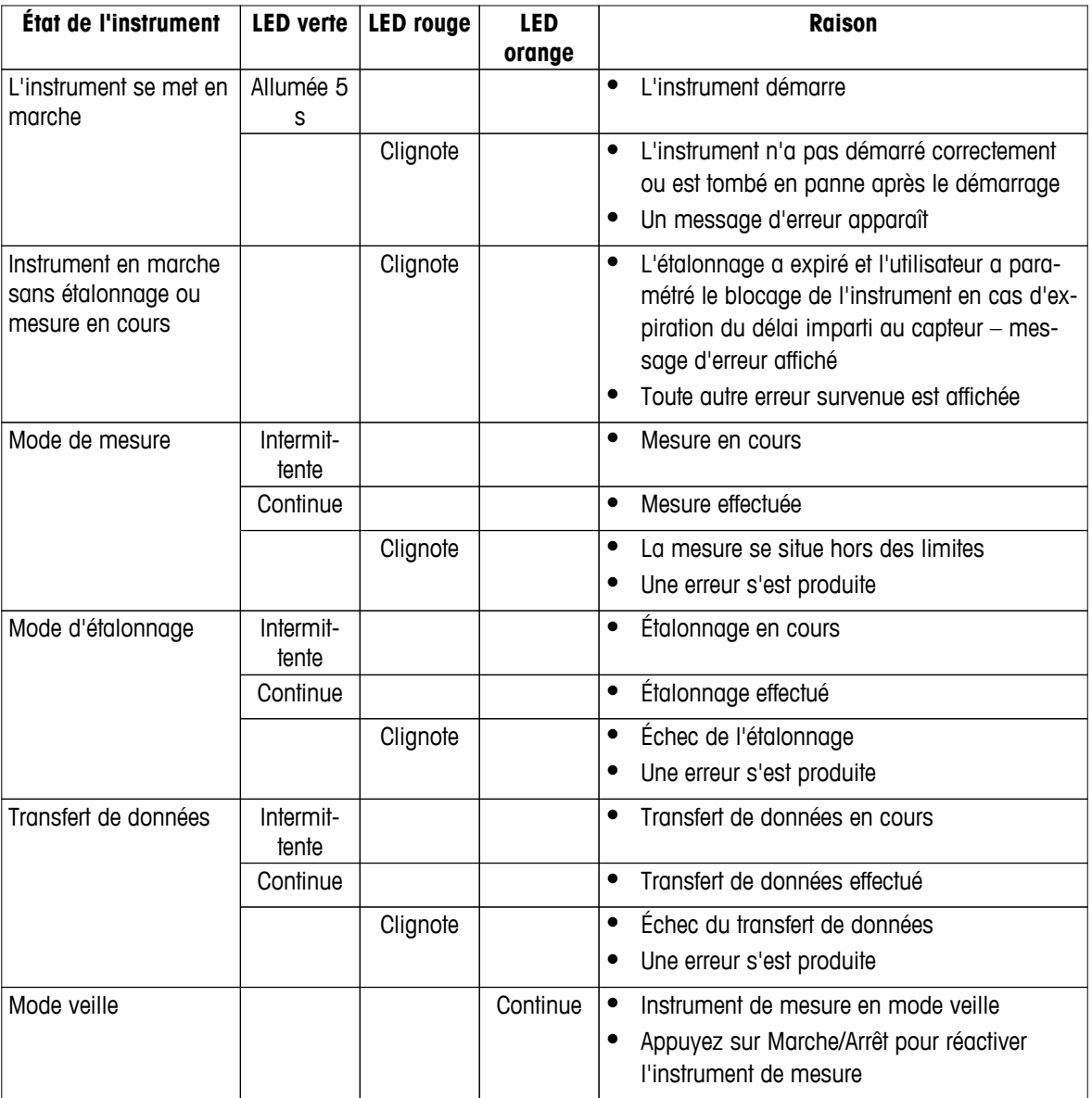

# **3.7 Signal sonore**

Pour utiliser les signaux sonores, il faut les activer dans la configuration de l'instrument (voir section Signaux sonores et visuels (Page [23](#page-22-0))). Vous pouvez activer ou désactiver le signal sonore des fonctions suivantes :

- Pression sur une touche
- Messages d'alarme
- Point final de la mesure

# <span id="page-13-0"></span>**4 Mise en service**

# **4.1 Contenu de la livraison**

Vérifiez que la livraison est complète. Les pièces suivantes font partie de l'équipement standard de votre nouvel instrument. D'autres pièces peuvent être incluses en fonction de la version de kit commandée.

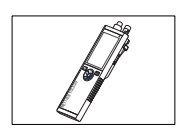

Instrument S8 pour mesure du pH et des ions

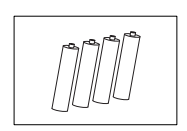

Pile LR3/AA 1,5 V 4 unités

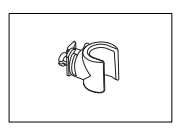

Porte-électrode

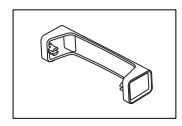

Support pour instrument de mesure

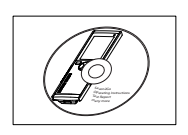

CD-ROM contenant le mode d'emploi

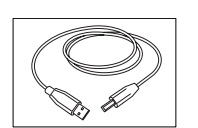

Câble USB-A - micro-USB pour le raccordement au PC,  $longueur = 1 m$ 

**Voir aussi à ce sujet**

● Gamme de produits (Page [47](#page-46-0))

# <span id="page-14-0"></span>**4.2 Installation des piles**

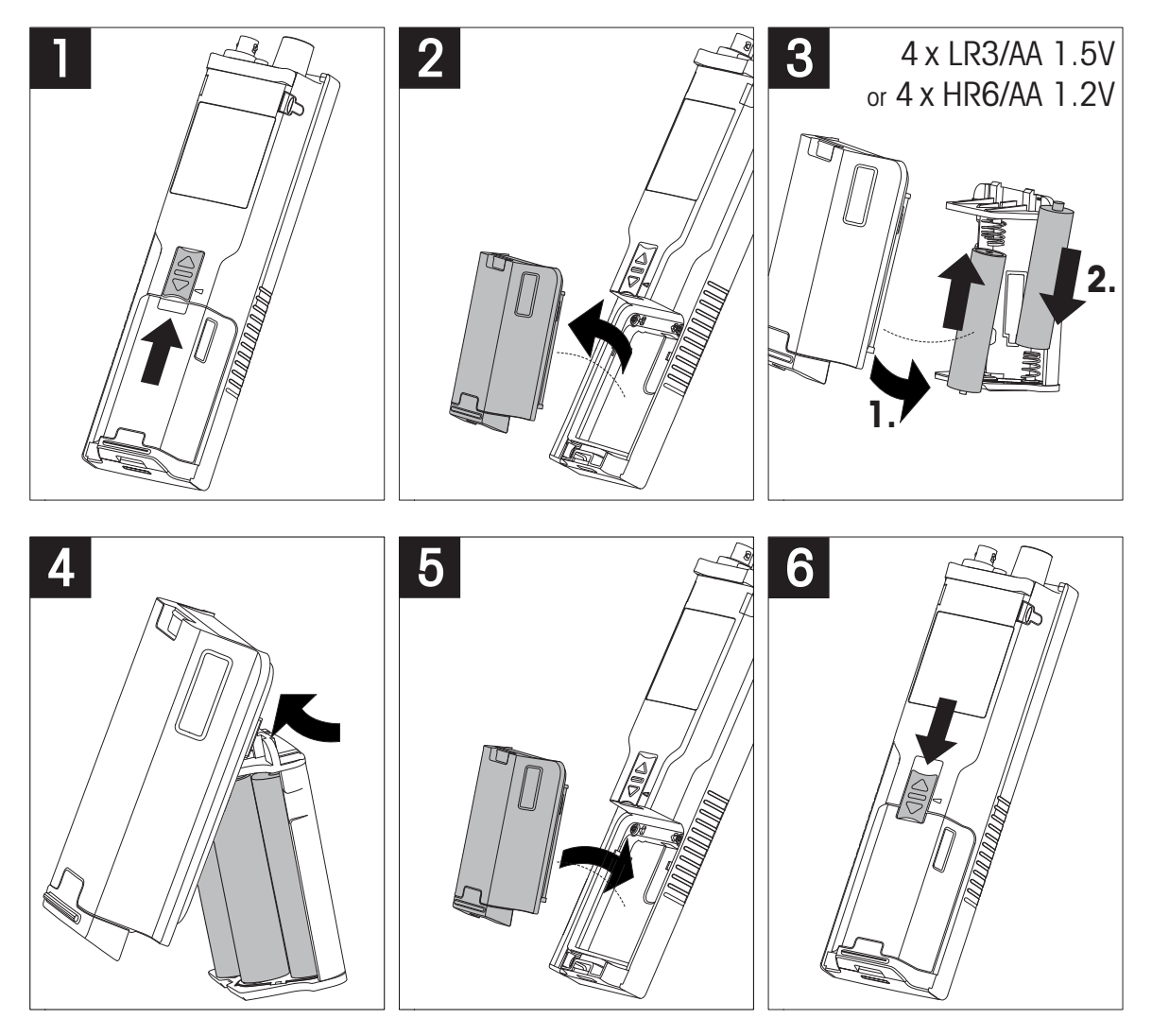

# <span id="page-15-0"></span>**4.3 Installation de l'alimentation**

L'instrument n'est pas livré avec un adaptateur secteur.

L'instrument peut aussi être alimenté par un bloc d'alimentation externe (non inclus dans le contenu de la livraison) via la prise Micro-USB. Utilisez un adaptateur secteur convenant à toutes les tensions électriques de 100 à 240 V, 50/60 Hz et incorporant une prise USB. Pour effectuer le raccordement, il faut un câble USB adapté muni d'une fiche Micro-USB.

Lorsque l'instrument est alimenté par une alimentation externe, les piles ne sont pas utilisées. L'icône  $\psi$  est affichée à l'écran.

### **Attention**

- Assurez-vous que l'adaptateur secteur n'entre pas en contact avec des substances liquides !
- La prise secteur doit être accessible à tout moment !

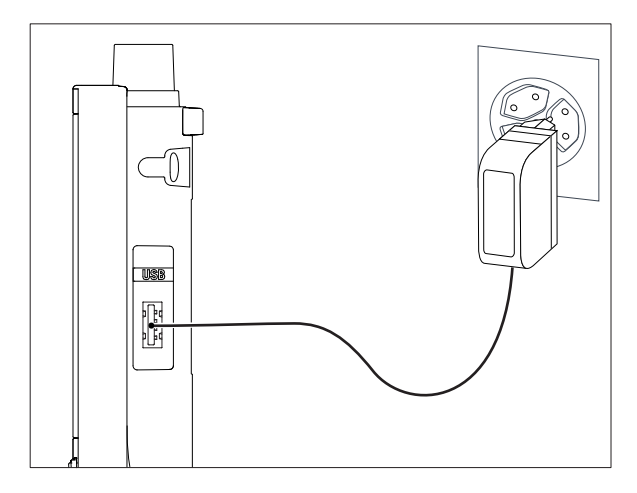

- 1 Raccordez le câble de l'adaptateur secteur à la prise Micro-USB de l'instrument.
- 2 Branchez l'adaptateur secteur à la prise murale.

# <span id="page-16-0"></span>**4.4 Raccordement des capteurs**

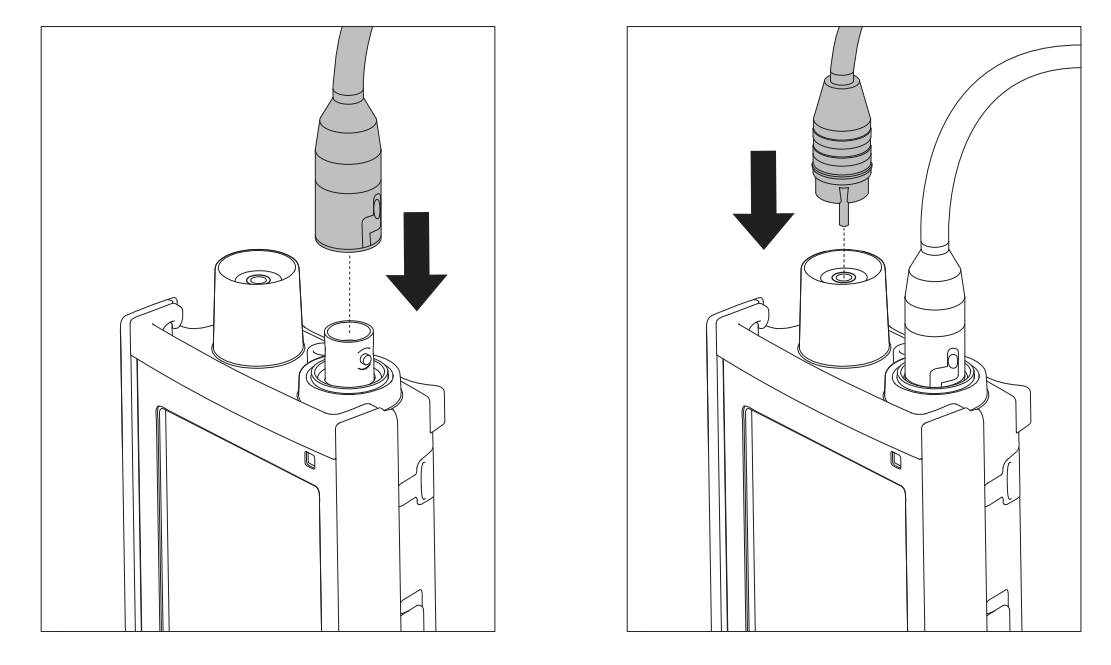

# **Capteur ISM®**

Lorsque vous connectez un capteur ISM® à l'instrument de mesure, l'une des conditions suivantes doit être remplie pour que les données d'étalonnage soient automatiquement transférées de la puce du capteur à l'instrument de mesure et pour pouvoir effectuer d'autres mesures avec l'instrument. Après avoir monté le capteur ISM,® procédez comme suit :

- Mettez sous tension l'instrument de mesure.
- Appuyez sur la touche **Read** ou sur la touche **Cal**.

L'icône ism s'affiche à l'écran. L'identifiant de capteur sur la puce de capteur est enregistré et s'affiche à l'écran.

L'historique d'étalonnage et les données du capteur peuvent être consultés dans le menu des données.

### **Remarque**

● Il est vivement recommandé de mettre hors tension l'instrument de mesure avant de débrancher un capteur ISM ! Vous éviterez ainsi de retirer le capteur pendant que l'instrument lit des données sur la puce ISM du capteur ou en écrit sur cette dernière.

# <span id="page-17-0"></span>**4.5 Installation des équipements en option**

# **4.5.1 Porte-électrode**

Pour mettre en place l'électrode en toute sécurité, il est possible de monter un porte-électrode sur le côté de l'instrument. Le porte-électrode fait partie des équipements fournis de série. Vous pouvez l'installer sur les deux côtés de l'instrument selon vos préférences.

1 Retirez les clips de protection (1).

2 Poussez le porte-électrode (1) dans l'encoche (2) de l'instrument.

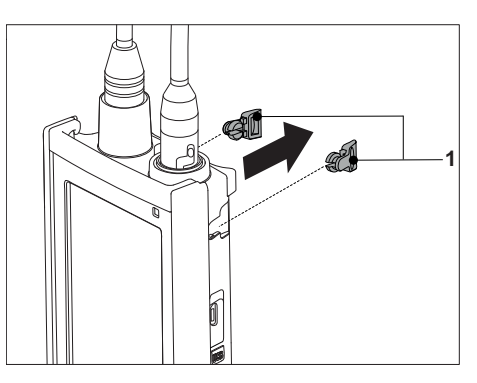

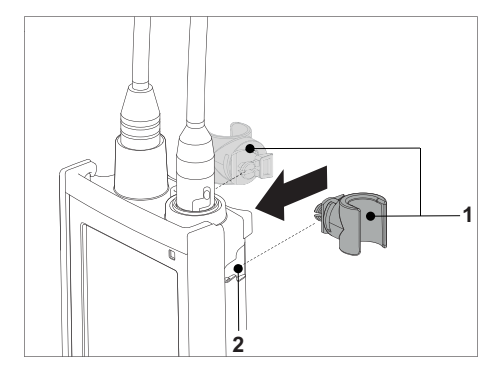

# **4.5.2 Support stabilisateur de l'instrument de mesure**

Le support stabilisateur de l'instrument de mesure doit être monté lorsque l'instrument est utilisé sur un bureau. Il assure une position plus ferme et sûre lorsque vous appuyez sur les touches.

1 Retirez les clips de protection (1).

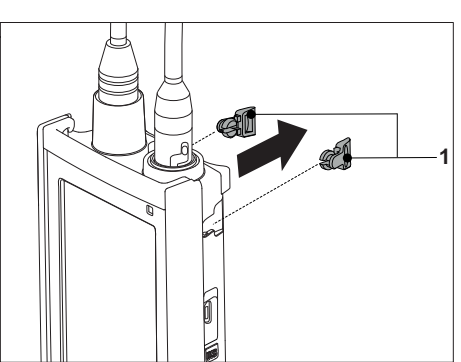

**1 2**

2 Poussez le support stabilisateur de l'instrument de mesure (1) dans les encoches (2) de l'instrument.

# <span id="page-18-0"></span>**4.5.3 Dragonne**

Pour une meilleure protection contre les dommages causés par une chute, vous pouvez monter la dragonne comme indiqué dans les schémas suivants.

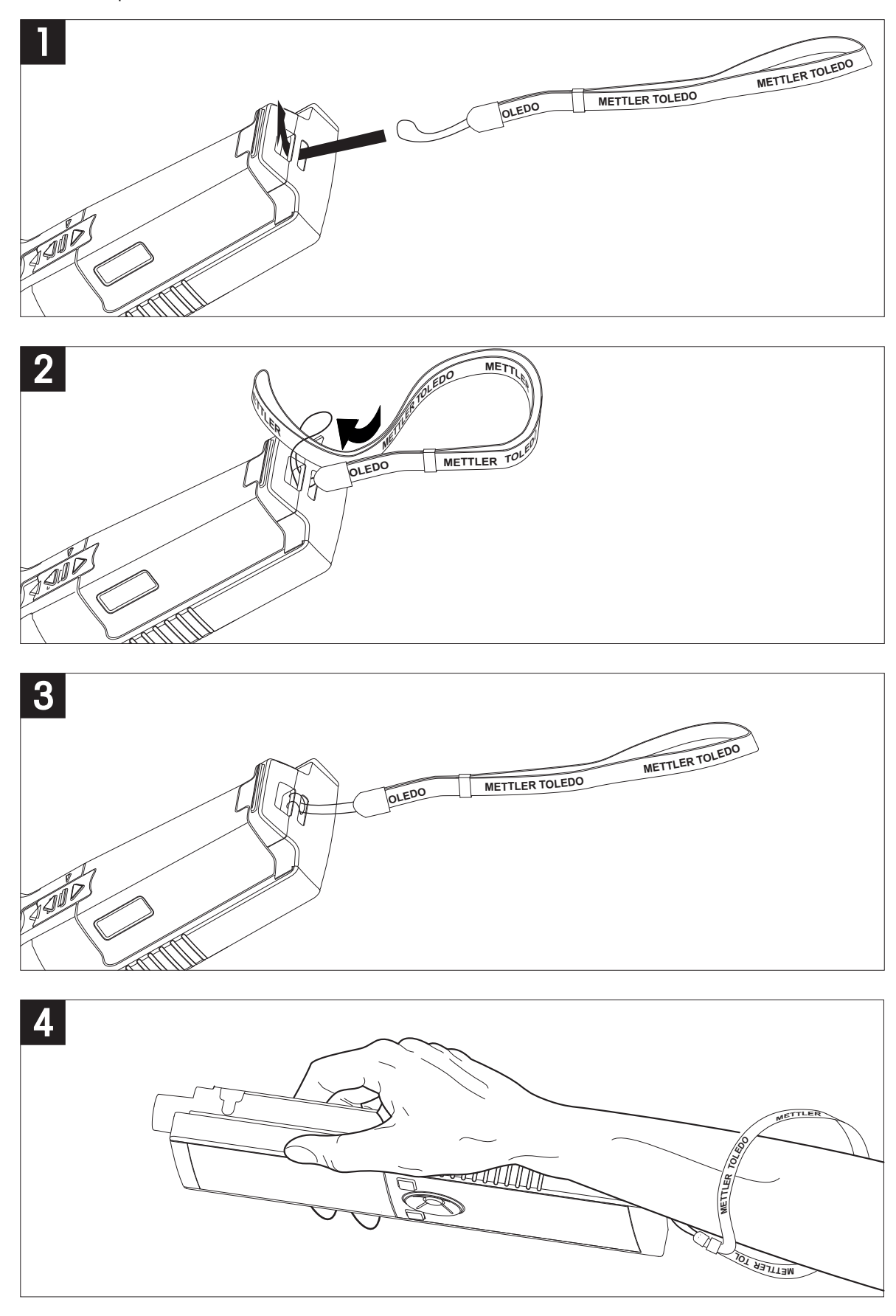

# <span id="page-19-0"></span>**4.6 Mise sous tension et hors tension de l'instrument**

- 1 Appuyez sur  $O$  pour mettre l'instrument sous tension.
	- $\Rightarrow$  La version de firmware, le numéro de série et la date du jour sont affichés pendant environ 5 secondes. Après quoi, l'instrument est prêt à l'emploi.
- 2 Appuyez sur  $O$  pendant 3 secondes, puis relâchez pour mettre l'instrument hors tension.

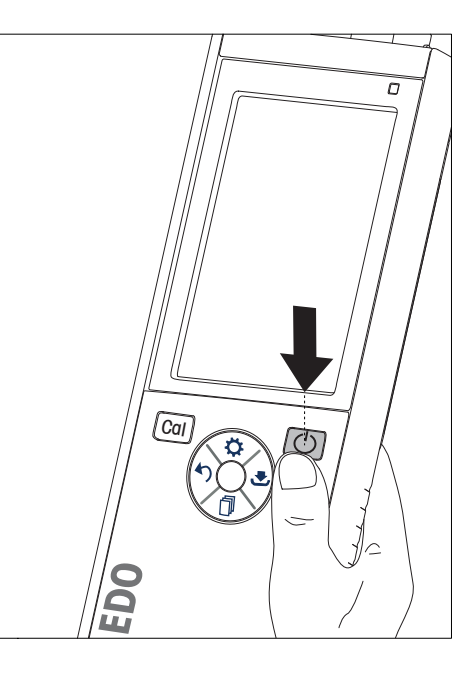

# **Remarque**

- Par défaut, après 10 minutes d'inactivité, l'instrument passe en mode veille. Ce paramétrage peut être modifié dans la configuration.
- Lorsque l'instrument de mesure est mis en marche pour la première fois, l'écran de saisie de l'heure et de la date s'affiche automatiquement. Ces paramètres peuvent être modifiés ultérieurement.

### **Voir aussi à ce sujet**

- Gestion de l'alimentation (Page [24\)](#page-23-0)
- Date et heure (Page [22](#page-21-0))

# <span id="page-20-0"></span>**5 Configuration de l'instrument**

- 1 Appuyez sur  $\ddot{\phi}$  pour accéder au menu.
- 2 Allez  $\hat{a}$   $\hat{w}$ .

# **Structure du menu**

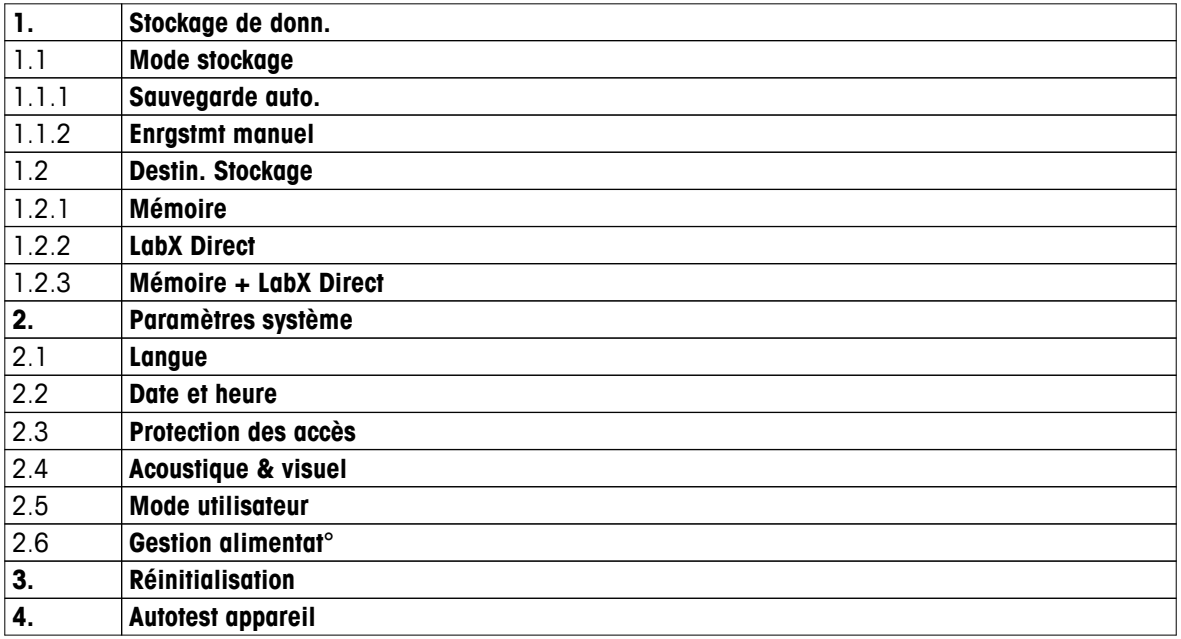

# **5.1 Stockage des données**

# **5.1.1 Mode stockage**

# ● **Stockage automatique :**

Dans ce mode de stockage, tous les résultats de mesure sont automatiquement enregistrés dans la destination de stockage sélectionnée.

# ● **Stockage manuel :**

Dans ce mode, l'utilisateur doit enregistrer manuellement le résultat d'une mesure en appuyant sur  $\bullet$ . À cet effet, l'utilisateur reçoit un message à l'écran après chaque mesure.

# **5.1.2 Destination du stockage**

Il existe différentes façons de stocker les résultats de mesure. L'instrument de mesure Seven2Go Pro fournit 2 000 emplacements de mémoire interne (**M0001** - **M2000**).

# ● **Mémoire :**

Les résultats de mesure sont enregistrés dans la mémoire interne.

# ● **LabX direct :**

Les résultats de mesure sont uniquement transférés à LabX direct. Il faut pour cela une connexion PC via USB. Le logiciel PC LabX®direct doit être configuré en conséquence.

# ● **Mémoire + LabX direct :**

Les résultats de mesure sont enregistrés dans la mémoire interne et transférés à LabX®direct. Il faut pour cela une connexion PC via USB. Le logiciel PC LabX®direct doit être configuré en conséquence.

# <span id="page-21-0"></span>**5.2 Paramètres système**

# **5.2.1 Langue**

Le système propose les langues suivantes :

- Anglais
- Allemand
- **Français**
- Espagnol
- Italien
- Portugais
- **Polonais**
- **Russe**
- Chinois
- Japonais
- Coréen
- Thaï

# **5.2.2 Date et heure**

Lorsque l'instrument de mesure est mis en marche pour la première fois, l'écran de saisie de l'heure et de la date s'affiche automatiquement. Dans les paramètres système, il existe deux formats d'affichage pour l'heure et quatre pour la date :

# ● **Heure**

format 24 heures (par exemple, 06:56 et 18:56) format 12 heures (par exemple, 06:56 AM et 06:56 PM)

● **Date**

28-11-2013 (jour-mois-année) 11-28-2013 (mois-jour-année) 28-Nov-2013 (jour-mois-année) 28/11/2013 (jour-mois-année)

# **5.2.3 Contrôle de l'accès**

Des codes d'accès sont disponibles pour :

- **Paramètres système**
- **Suppression données**
- **Accès instrument**

Un code d'accès peut comporter un maximum de 6 caractères. Lorsque le contrôle de l'accès est activé, le code d'accès doit être défini et saisi à nouveau pour être vérifié.

# **Remarque**

● Le contrôle d'accès pour les paramètres système ne peut pas être désactivé tant que l'instrument fonctionne en mode routine !

# **Voir aussi à ce sujet**

● Modes utilisateur (Page [23](#page-22-0))

# <span id="page-22-0"></span>**5.2.4 Signaux sonores et visuels**

L'activation ou la désactivation d'un signal sonore peut être effectuée dans les trois cas suivants :

- Pression sur une touche
- Affichage d'un message d'alarme/avertissement
- Atteinte de la stabilité et du point final d'une mesure (le signal de stabilité apparaît)

L'activation ou la désactivation de la LED peut être effectuée dans les trois cas suivants :

- Message d'alarme
- Point final de la mesure
- Informations système

# **5.2.5 Modes utilisateur**

L'instrument de mesure possède les trois modes utilisateur suivants :

### **Mode Routine** :

Droits d'accès limités. L'utilisateur peut uniquement effectuer des mesures, des étalonnages, consulter les résultats et modifier les paramètres de base. Le mode routine repose sur une fonction BPL qui veille à ce que les paramètres importants et les données stockées ne puissent pas être supprimés ou modifiés par inadvertance. En mode routine, les opérations suivantes sont bloquées :

- Suppression des données
- Paramétrage des mesures et de l'étalonnage (sauf le choix de la température de référence)
- Création d'un identifiant de capteur
- Rétablissement des paramètres usine
- Test automatique de l'instrument
- L'accès aux paramètres système peut être effectué en saisissant le code d'accès (000000 par défaut)

### **Mode Expert** :

Les paramètres usine par défaut activent toutes les fonctions de l'instrument de mesure.

### **Mode exterieur** :

L'utilisateur dispose de droits d'accès sans restriction (comme en mode expert). L'écran est toujours en vue uFocus et les paramètres suivants sont réglés à des valeurs spécifiques pour réduire la consommation des piles :

- Atténuation automatique de l'éclairage au bout de 20 s
- Arrêt automatique au bout de 10 min
- Extinction de tous les signaux de la LED

# <span id="page-23-0"></span>**5.2.6 Gestion de l'alimentation**

### **Luminosité écran** :

La luminosité de l'écran peut être réglée des niveaux 1 à 16.

### **Auto-ternissement** :

Vous pouvez activer la fonction d'atténuation automatique de l'éclairage pour économiser de l'énergie. À cet effet, vous pouvez définir une durée comprise entre 5 et 300 s. Il s'agit de la durée au bout de laquelle le rétroéclairage est désactivé après l'inactivité de l'instrument.

### **Energie economic** :

Pour économiser de l'énergie, vous pouvez activer la veille ou l'arrêt automatique.

### **Veille auto**

L'instrument passe en mode veille après une période d'inactivité définie. L'instrument ne s'arrête pas automatiquement. Vous pouvez définir une durée comprise entre 5 et 99 minutes. La LED orange indique que l'instrument est actuellement en mode veille. Appuyez sur  $O$  pour activer l'instrument de mesure.

### **Arrêt Auto**

L'instrument s'éteint automatiquement au bout d'une période d'inactivité définie. Vous pouvez définir une durée comprise entre 5 et 99 minutes.

# **5.3 Rétablissement des paramètres usine**

### **Remarque**

### **Perte de données !**

Avec le rétablissement des paramètres usine, tous les paramètres reviennent à leurs valeurs par défaut et toutes les mémoires de données sont supprimées.

- 1 Appuyez sur  $\ddot{\varphi}$  pour accéder au menu de configuration.
- 2 Allez à > **Réinitialisation**.
- 3 Appuyez sur **Read** pour confirmer le rétablissement des paramètres usine ou appuyez sur  $\sim$  pour l'annuler.
	- Une fois la confirmation effectuée, tous les paramètres sont réinitialisés aux valeurs par défaut et la mémoire est entièrement effacée.
- 4 Appuyez sur  $\leftrightarrow$  et maintenez la touche enfoncée pour quitter le menu de configuration.

# **5.4 Test automatique de l'instrument**

Le test automatique de l'instrument vérifie si l'écran, la LED, le bip et les touches fonctionnent correctement.

- 1 Appuyez sur  $\ddot{\phi}$  pour accéder au menu de configuration.
- 2 Allez à > **Autotest appareil**.
- 3 Appuyez sur **Read** pour lancer le test automatique.
	- **Écran :** Tous les pixels de l'écran sont en noir pendant 2 secondes, puis en blanc pendant 2 secondes.
	- **LED :** La LED change de couleur et passe au vert, orange et rouge clignotant.
	- **Bip et touches :** Les icônes des sept touches sont affichées à l'écran, chaque touche enfoncée fait disparaître son icône pendant qu'un bip est émis. Les touches doivent être enfoncées dans les 20 secondes.
- Si le test automatique est réussi, **OK** s'affiche à l'écran et la LED est verte pendant 2 secondes. Sinon **Echec de l'autotest** s'affiche et la LED clignote en rouge. Dans les deux cas, l'instrument revient ensuite en mode normal.

# <span id="page-24-0"></span>**6 Paramètres pH/ion**

1 Appuyez sur  $\Leftrightarrow$  pour accéder au menu.

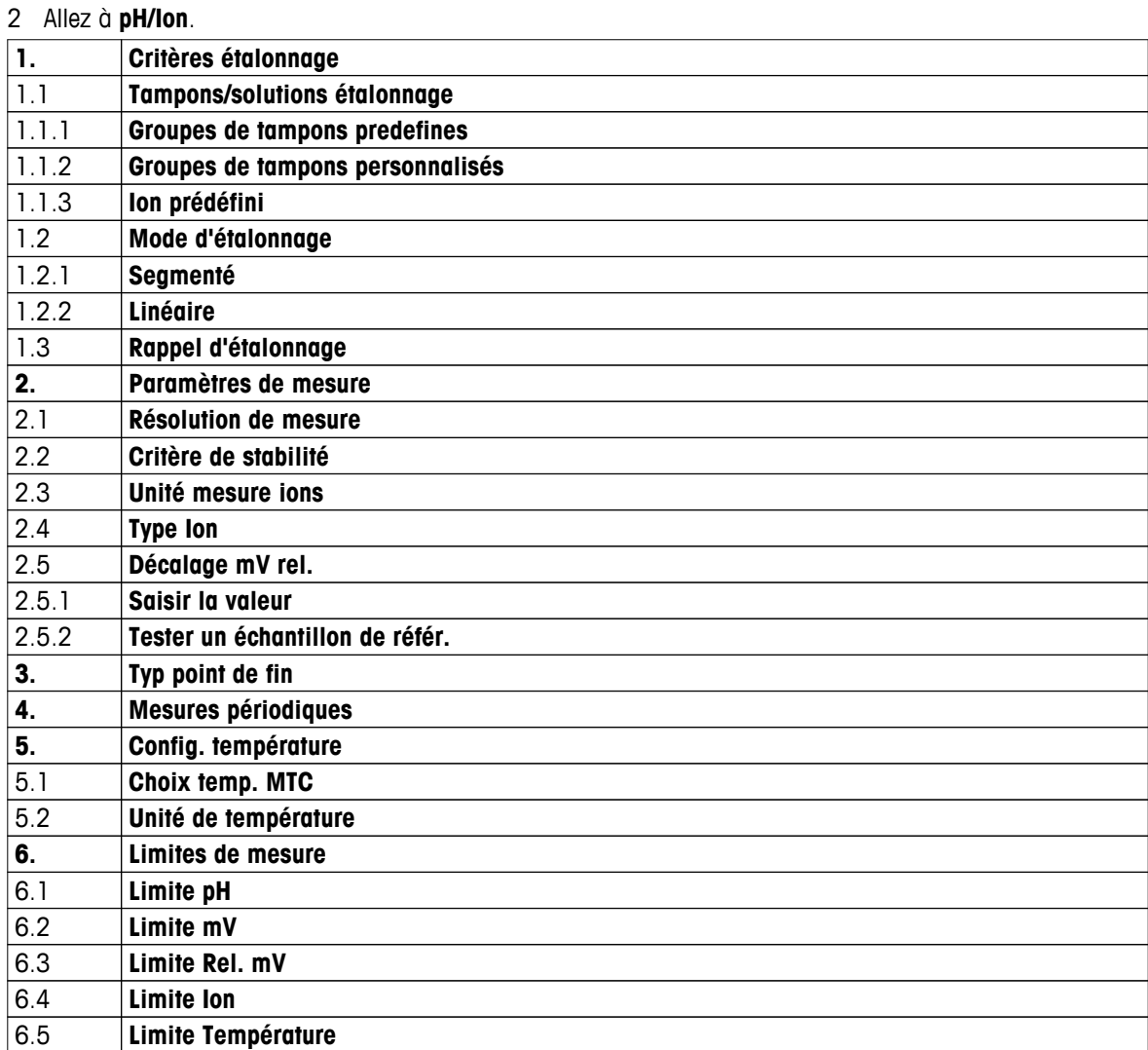

# <span id="page-25-0"></span>**6.1 Paramètres d'étalonnage**

# **6.1.1 Ensemble de tampons/Étalon**

# **6.1.1.1 Ensembles prédéfinis**

Les ensembles de tampons prédéfinis suivants sont disponibles :

- MT USA (réf. 25 °C)
- MT Europe (réf. 25 °C)
- MERCK (réf. 20 °C)
- DIN(19266)/NIST (réf. 25 °C)
- DIN (10267) (réf. 25 °C)
- JJG119 (réf. 25 °C)
- Technique (réf. 25 °C)
- JIS Z 8802 (réf. 25 °C)
- 1 Appuyez sur  $\Leftrightarrow$  pour accéder au menu de configuration.
- 2 Allez à **pH/Ion** > **Critères étalonnage** > **Tampons / étalons** > **Tampons predefinis**.
- 3 Sélectionnez un étalon à l'aide de  $\ddot{\varphi}$  et  $\bar{\mathbb{D}}$ .
- 4 Appuyez sur **Read** pour confirmer.
	- Un tableau comportant les tampons spécifiques s'affiche à l'écran.
- 5 Appuyez sur **Read** pour confirmer.
- 6 Appuyez deux fois sur  $\spadesuit$ .
- 7 Appuyez sur  $\spadesuit$  et maintenez la touche enfoncée pour quitter le menu de configuration.

# <span id="page-26-0"></span>**6.1.1.2 Ensemble personnalisé**

Cette option est destinée aux utilisateurs qui souhaitent utiliser leurs propres solutions tampons pour étalonner le capteur de pH. Vous pouvez saisir dans le tableau jusqu'à 5 valeurs dépendantes de la température. Vous pouvez saisir des tampons dans la plage allant du pH -2,000 au pH 20,000.

Lorsque vous passez d'un tampon prédéfini à un tampon personnalisé, vous devez toujours enregistrer le tableau même si aucune valeur n'a été modifiée.

- 1 Appuyez sur  $\ddot{\varphi}$  pour accéder au menu de configuration.
- 2 Allez à **pH/Ion** > **Critères étalonnage** > **Tampons / étalons** > **Tampons spécifiques**.
	- $\Rightarrow$  Toutes les valeurs du tableau peuvent être modifiées. Pour ce faire, procédez comme suit :
- 3 Sélectionnez une valeur de température à l'aide de  $\Leftrightarrow$  et  $\Box$  et appuyez sur **Read**.
- 4 Modifiez la température sélectionnée, étape par étape, à l'aide des touches TPad et appuyez sur **Read** pour confirmer la modification.
- 5 Naviguez vers le bas jusqu'à la température suivante et modifiez-la de la même manière.
- 6 Renouvelez cette opération pour toutes les cinq valeurs de température. Pour supprimer une valeur, appuyez sur la touche **Read** et maintenez-la enfoncée.
- 7 Naviguez jusqu'à la colonne de la première solution tampon à l'aide des touches TPad.
- 8 Saisissez ou modifiez la valeur pH pour chaque valeur de température, en suivant la description ci-dessus.
- 9 Naviguez encore plus à droite pour passer à la deuxième, troisième, quatrième et cinquième solution tampon. Effacez toutes les cellules des dernières colonnes si vous utilisez moins de cinq tampons.
- 10 Naviguez jusqu'à Save (Enregistrer) et appuyez sur **Read** pour enregistrer vos modifications.
- 11 Appuyez deux fois sur ...

12 Appuyez sur  $\spadesuit$  et maintenez la touche enfoncée pour quitter le menu de configuration.

### **Remarque**

- Le tableau ne doit comporter aucune cellule vide sauf en bas et à droite.
- Les températures doivent être strictement croissantes de haut en bas du tableau.
- Il doit y avoir une différence d'au moins 5 °C entre deux températures et d'au moins 1 unité de pH entre deux solutions tampons. Sinon, le message d'erreur **Saisie incorrecte** s'affiche au moment de l'enregistrement.
- L'étalonnage est possible uniquement dans la plage de température définie (± 0,5 °C). Par exemple, l'étalonnage à 26 °C échoue si seules des valeurs de pH à 20 °C et 25 °C sont définies.

# <span id="page-27-0"></span>**6.1.1.3 Étalon ionique**

Vous pouvez définir des concentrations pour un maximum de 5 étalons ioniques avec une température normale. Vous pouvez définir l'unité de concentration ionique pour les mesures et l'étalonnage. Six unités de concentration sont disponibles :

- mmol/L
- mol/L
- ppm
- mg/L
- $\%$
- pX
- 1 Appuyez sur  $\ddot{\varphi}$  pour accéder au menu de configuration.
- 2 Allez à **pH/Ion** > **Critères étalonnage** > **Tampons / étalons** > **Ion prédéfini**.
- 3 Choisissez l'unité de concentration souhaitée.
- 4 Appuyez sur **Read** pour modifier la température d'étalonnage (normale = 25 °C).
- 5 Modifiez la température, chiffre par chiffre, à l'aide des touches TPad et appuyez sur **Read** pour confirmer la modification.
- 6 Appuyez sur pour passer à l'étalon 1 (Standard 1) et appuyez sur **Read** pour modifier la valeur de l'étalon.
- 7 Modifiez la valeur de l'étalon, chiffre par chiffre, à l'aide des touches TPad et appuyez sur **Read** pour confirmer la modification.
- 8 Renouvelez l'étape précédente pour les étalons 2 à 5. Pour supprimer une valeur, appuyez sur la touche **Read** et maintenez-la enfoncée.
- 9 Allez à **Sauvegarder** et appuyez sur **Read** pour enregistrer vos modifications.

### 10 Appuyez deux fois sur  $\spadesuit$ .

11 Appuyez sur  $\leftrightarrow$  et maintenez la touche enfoncée pour quitter le menu de configuration.

# **Remarque**

- Le tableau ne doit comporter aucune cellule vide sauf en bas et à droite.
- L'étalonnage doit avoir lieu exactement dans l'ordre dans lequel les étalons sont saisis. Il est fortement conseillé de commencer par la concentration la plus faible.
- L'étalonnage est possible uniquement à la température définie (± 0,5 °C).

# <span id="page-28-0"></span>**6.1.2 Mode d'étalonnage**

Il existe deux modes d'étalonnage disponibles :

● **Segmenté** :

La courbe d'étalonnage est constituée de segments linéaires rejoignant les points d'étalonnage isolés. S'il faut une précision élevée, la méthode des segments est recommandée.

● **Linéaire** :

La courbe d'étalonnage est déterminée par régression linéaire. Cette méthode est recommandée pour des échantillons dont les valeurs varient considérablement.

- 1 Appuyez sur  $\ddot{\varphi}$  pour accéder au menu de configuration.
- 2 Allez à **pH/Ion** > **Critères étalonnage** > **Mode d'étalonnage**.
- 3 Sélectionnez le mode d'étalonnage (**Segmenté**/**Linéaire**).
- 4 Appuyez sur **Read** pour confirmer.
- 5 Appuyez sur  $\big\langle \cdot \big\rangle$ .
- 6 Appuyez sur  $\leftrightarrow$  et maintenez la touche enfoncée pour quitter le menu de configuration.

# **6.1.3 Rappel d'étalonnage**

Lorsque le rappel d'étalonnage est activé, à l'expiration d'un intervalle de temps défini par l'utilisateur (maximum 9 999 h), vous êtes averti que vous devez effectuer un nouvel étalonnage.

- 1 Appuyez sur  $\ddot{\varphi}$  pour accéder au menu de configuration.
- 2 Allez à **pH/Ion** > **Critères étalonnage** > **Rappel d'étalonnage**.
- 3 Choisissez **Activer** ou **Désactiver** à l'aide de  $\phi$  et  $\Box$ .
- 4 Appuyez sur **Read** pour confirmer.
	- $\Rightarrow$  Un autre écran s'affiche pour saisir l'intervalle de temps.
- 5 Saisissez l'intervalle de temps à l'aide des touches TPad et appuyez sur **Read** pour enregistrer la valeur.
	- Un autre écran s'affiche pour sélectionner la date d'expiration de l'étalonnage. Sélectionnez le moment à partir duquel toute nouvelle mesure du capteur est bloquée une fois que l'intervalle défini a expiré.
	- **Immédiatement** : Les mesures de l'instrument sont bloquées dès l'expiration de l'intervalle prédéfini.
	- **Expiré: Rappel + 1 h** : Les mesures de l'instrument sont bloquées 1 heure après l'expiration de l'intervalle prédéfini.
	- $\Rightarrow$  **Expiré: Rappel** + **2 h** : Les mesures de l'instrument sont bloquées 2 heures après l'expiration de l'intervalle prédéfini.
	- **Poursuivre mesures** : L'utilisateur peut poursuivre les mesures lorsque l'intervalle prédéfini a expiré.
- 6 Appuyez sur **Read** pour confirmer.
- 7 Appuyez sur  $\triangle$ .
- 8 Appuyez sur  $\spadesuit$  et maintenez la touche enfoncée pour quitter le menu de configuration.

# <span id="page-29-0"></span>**6.2 Paramètres de mesure**

# **6.2.1 Résolution**

Dans la configuration, vous pouvez choisir une résolution allant jusqu'à 3 décimales pour les valeurs pH et mV.

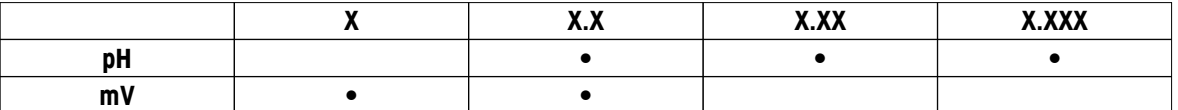

1 Appuyez sur  $\ddot{\varphi}$  pour accéder au menu de configuration.

- 2 Allez à **pH/Ion** > **Paramètres de mesure** > **Résolution de mesure**.
- 3 Choisissez **pH** ou **mV**.
- 4 Choisissez la résolution à l'aide de  $\ddot{\varphi}$  et  $\Box$  et appuyez sur **Read** pour confirmer.
- 5 Appuyez deux fois sur  $\spadesuit$ .
- 6 Appuyez sur  $\spadesuit$  et maintenez la touche enfoncée pour quitter le menu de configuration.

# **6.2.2 Critère de stabilité**

Vous pouvez définir 3 critères de stabilité différents sur votre instrument :

- **Rapide** : La valeur varie de moins de 0,6 mV pendant 4 secondes, ce qui correspond à 0,1 pH.
- **Moyen** :

La valeur varie de moins de 0,1 mV pendant 6 secondes, ce qui correspond à 0,05 pH.

● **Strict** :

La valeur varie de moins de 0,03 mV pendant 8 secondes ou de moins de 0,1 mV pendant 20 secondes.

- 1 Appuyez sur  $\ddot{\varphi}$  pour accéder au menu de configuration.
- 2 Allez à **pH/Ion** > **Paramètres de mesure** > **Critère de stabilité**.
- 3 Choisissez le critère de stabilité à l'aide de  $\Leftrightarrow$  et  $\Box$  et appuyez sur **Read** pour confirmer.
- 4 Appuyez sur  $\bigcirc$ .
- 5 Appuyez sur  $\leftrightarrow$  et maintenez la touche enfoncée pour quitter le menu de configuration.
- L'icône spécifique s'affiche à l'écran.

# **6.2.3 Unité de mesure ionique**

Pour les mesures et l'étalonnage, vous avez le choix entre les six unités de concentration ionique suivantes :

- mmol/L
- mol/L
- ppm
- mg/L
- $\bullet$  %
- pX

### **Remarque**

● Parce que la masse molaire de l'ion concerné est connue, l'instrument de mesure peut même être utilisé pour mesurer en mmol/L, mol/L ou pX lorsqu'il est étalonné en ppm, mg/L ou % - ou vice-versa.

# <span id="page-30-0"></span>**6.2.4 Type d'ion**

Lorsque vous utilisez un capteur ionique auquel un identifiant de capteur a été attribué, le type d'ion affecté à cet identifiant de capteur est automatiquement utilisé. Cependant, dans le cas où vous souhaitez effectuer des mesures sans identifiant de capteur, il est important d'attribuer le type d'ion correct. Cette attribution nécessaire résulte du fait que la pente théorique dépend de la charge ionique et que la conversion des unités de mesure dépend de la masse molaire.

Il existe huit types d'ion spécifiques et quatre types d'ion généraux :

- F- (fluorure)
- Cl- (chlorure)
- CN- (cyanure)
- NO3- (nitrate)
- Na+ (sodium)
- K+ (potassium)
- Ca2+ (calcium)
- Cu2+ (cuivreux)
- Ion-
- $I$ on $+$
- Ion2-
- $\bullet$  Ion2+
- 1 Appuyez sur  $\ddot{\varphi}$  pour accéder au menu de configuration.
- 2 Allez à **pH/Ion** > **Paramètres de mesure** > **Type Ion**.
- 3 Choisissez le type d'ion et appuyez sur **Read** pour confirmer.
- 4 Si un ion non spécifique est sélectionné, il faut renseigner sa masse molaire (0,001 à 1 000 g/mol), chiffre par chiffre, à l'aide des touches TPad. Appuyez sur **Read** pour enregistrer la valeur.
- 5 Appuyez sur  $\big\langle \cdot \big\rangle$ .
- 6 Appuyez sur  $\leftrightarrow$  et maintenez la touche enfoncée pour quitter le menu de configuration.

# <span id="page-31-0"></span>**6.2.5 Décalage mV relatif**

En mode **Décalage mV rel.** (Décalage mV relatif), la valeur de décalage est soustraite de la valeur mesurée. Il est possible de saisir une valeur de décalage (-1 999... +1 999) ou de la déterminer en mesurant le potentiel de réduction mV d'un échantillon de référence.

# **Saisie de Décalage mV rel. :**

- 1 Appuyez sur  $\ddot{\varphi}$  pour accéder au menu de configuration.
- 2 Allez à **pH/Ion** > **Paramètres de mesure** > **Décalage mV rel.**.
- 3 Sélectionnez **Saisir la valeur** pour saisir une valeur de décalage.
- 4 Saisissez une valeur de décalage, chiffre par chiffre, à l'aide des touches TPad.
- 5 Appuyez sur **Read** pour confirmer.
- 6 Appuyez deux fois sur  $\spadesuit$ .
- 7 Appuyez sur  $\leftrightarrow$  et maintenez la touche enfoncée pour quitter le menu de configuration.

### **Détermination de Décalage mV rel. :**

- 1 Appuyez sur  $\Leftrightarrow$  pour accéder au menu de configuration.
- 2 Allez à **pH/Ion** > **Paramètres de mesure** > **Décalage mV rel.**.
- 3 Sélectionnez **Tester une référence** si vous souhaitez mesurer un échantillon de référence.
- 4 Placez le capteur dans l'échantillon, puis appuyez sur **Read** pour démarrer la mesure.
	- Le point décimal et en fonction du format choisi pour le point final **A** (automatique), **T** (minuté) ou **M** (manuel) clignotent pendant la mesure.
- 5 Lorsque la mesure a atteint le point final, l'affichage se fige.
	- $\Rightarrow$  Le résultat de la mesure s'affiche.
- 6 Appuyez sur **Read** pour enregistrer les données de mesure.
- 7 Appuyez deux fois sur  $\triangle$ .
- 8 Appuyez sur  $\leftrightarrow$  et maintenez la touche enfoncée pour quitter le menu de configuration.

# <span id="page-32-0"></span>**6.3 Type de point final**

### **Point final automatique**

En mode point final automatique, l'instrument de mesure définit la fin d'une mesure donnée en fonction d'un critère de stabilité programmé pour le signal. Cela garantit une mesure facile, rapide et précise.

- 1 Appuyez sur  $\ddot{\varphi}$  pour accéder au menu de configuration.
- 2 Allez à **pH/Ion** > **Typ point de fin**.
- 3 Sélectionnez **Auto** et appuyez sur **Read** pour confirmer.
- 4 Appuyez sur ...
- 5 Appuyez sur  $\spadesuit$  et maintenez la touche enfoncée pour quitter le menu de configuration.

### **Point final manuel**

Dans ce mode, l'utilisateur doit arrêter manuellement la mesure.

- 1 Appuyez sur  $\Leftrightarrow$  pour accéder au menu de configuration.
- 2 Allez à **pH/Ion** > **Typ point de fin**.
- 3 Sélectionnez **Manuel** et appuyez sur **Read** pour confirmer.
- 4 Appuyez sur 5.
- 5 Appuyez sur  $\leftrightarrow$  et maintenez la touche enfoncée pour quitter le menu de configuration.

### **Point final minuté**

La mesure s'arrête au bout d'une durée définie, qui peut être réglée entre 5 s et 3600 s.

- 1 Appuyez sur  $\Leftrightarrow$  pour accéder au menu de configuration.
- 2 Allez à **pH/Ion** > **Typ point de fin**.
- 3 Sélectionnez **Temps défini** et appuyez sur **Read** pour confirmer.
- 4 Appuyez sur  $\bigwedge$ .
- 5 Appuyez sur  $\spadesuit$  et maintenez la touche enfoncée pour quitter le menu de configuration.

# **6.4 Mesures à intervalle**

Une mesure est prise à chaque fois qu'un certain intervalle de temps (1 - 2 400 s) défini dans le menu est écoulé. La série de mesures s'arrête conformément au format de point final choisi ou manuellement en appuyant sur **Read**. Lorsque la mesure à intervalle défini est activée (**Activer**), Int. s'affiche à l'écran.

### **Exemple :**

Pour mesurer le pH toutes les 30 s pendant 5 min, définissez l'intervalle de temps à 30 s et le type de point final minuté à une durée de mesure de 5 min.

- 1 Appuyez sur  $\Leftrightarrow$  pour accéder au menu de configuration.
- 2 Allez à **pH/Ion** > **Mesures périodiques**.
- 3 Sélectionnez **Activer** et appuyez sur **Read** pour confirmer.
- 4 Si les mesures à intervalle sont activées, saisissez l'intervalle de temps, chiffre par chiffre, à l'aide des touches TPad.
- 5 Appuyez sur **Read** pour enregistrer.
- 6 Appuyez sur  $\spadesuit$  et maintenez la touche enfoncée pour quitter le menu de configuration.

# <span id="page-33-0"></span>**6.5 Paramètres de température**

Si une sonde de température est reconnue par l'instrument de mesure, **ATC** et la température de l'échantillon sont affichées. Si une électrode sans capteur de température est utilisée, **MTC** s'affiche et la température de l'échantillon doit être saisie manuellement.

Pour les mesures de pH et les mesures ioniques, l'instrument de mesure utilise cette température pour corriger les relevés selon l'équation de Nernst.

Pour régler une température MTC, procédez comme suit :

- 1 Appuyez sur  $\Leftrightarrow$  pour accéder au menu de configuration.
- 2 Allez à **pH/Ion** > **Config. température** > **Choix temp. MTC**.
- 3 Saisissez la température MTC à l'aide des touches TPad et appuyez sur **Read** pour enregistrer la valeur.
- 4 Appuyez sur ...
- 5 Appuyez sur  $\spadesuit$  et maintenez la touche enfoncée pour quitter le menu de configuration.

### **Remarque**

● En mode **ATC**, la température **MTC** saisie n'a aucun effet sur les mesures.

### **Choix de l'unité de température :**

Vous pouvez choisir comme unité de température le **°C** ou le **°F**.

- 1 Appuyez sur  $\Leftrightarrow$  pour accéder au menu de configuration.
- 2 Allez à **pH/Ion** > **Config. température** > **Unité de température**.
- 3 Sélectionnez l'unité de température et appuyez sur **Read** pour l'enregistrer.
- 4 Appuyez sur  $\bigcirc$ .
- 5 Appuyez sur  $\leftrightarrow$  et maintenez la touche enfoncée pour quitter le menu de configuration.

# **6.6 Limites des mesures**

Vous pouvez définir des limites (max. et min.) pour tout type de mesure :

- **Limite pH**
- **Limite mV**
- **Limite Rel. mV**
- **Limite Ion**
- **Limite Température**

Pour définir une limite de mesure, procédez comme suit :

- 1 Appuyez sur  $\ddot{\varphi}$  pour accéder au menu de configuration.
- 2 Allez à **pH/Ion** > **Limites de mesure**.
- 3 Choisissez la mesure souhaitée à l'aide de  $\Leftrightarrow$  et  $\Box$  et appuyez sur **Read** pour confirmer.
- 4 Sélectionnez **Oui** pour activer la limite et appuyez sur **Read** pour confirmer.
- 5 Appuyez sur **Read** pour activer ou désactiver la limite max.
- 6 Appuyez sur *p*uis sur **Read** pour sélectionner la valeur de la limite max.
- 7 Modifiez la valeur de la limite max. à l'aide de  $\Leftrightarrow$  et  $\Box$  et appuyez sur **Read** pour enregistrer la modification.
- 8 Appuyez sur *pour passer à la limite min.*
- 9 Appuyez sur **Read** pour activer ou désactiver la limite min.
- 10 Appuyez sur *p*uis sur **Read** pour sélectionner la valeur de la limite min.
- 11 Modifiez la valeur de la limite min. à l'aide de  $\Leftrightarrow$  et  $\Box$  et appuyez sur **Read** pour enregistrer la modification.
- 12 Allez à **Sauvegarder** et appuyez sur **Read** pour enregistrer vos paramètres.
- 13 Appuyez sur  $\big\langle \cdot \big\rangle$ .
- 14 Appuyez sur  $\spadesuit$  et maintenez la touche enfoncée pour quitter le menu de configuration.
- <span id="page-34-0"></span>**7 ID**
- 1 Appuyez sur  $\ddot{\varphi}$  pour accéder au menu.
- 2 Allez à **ID**.

# **Structure du menu**

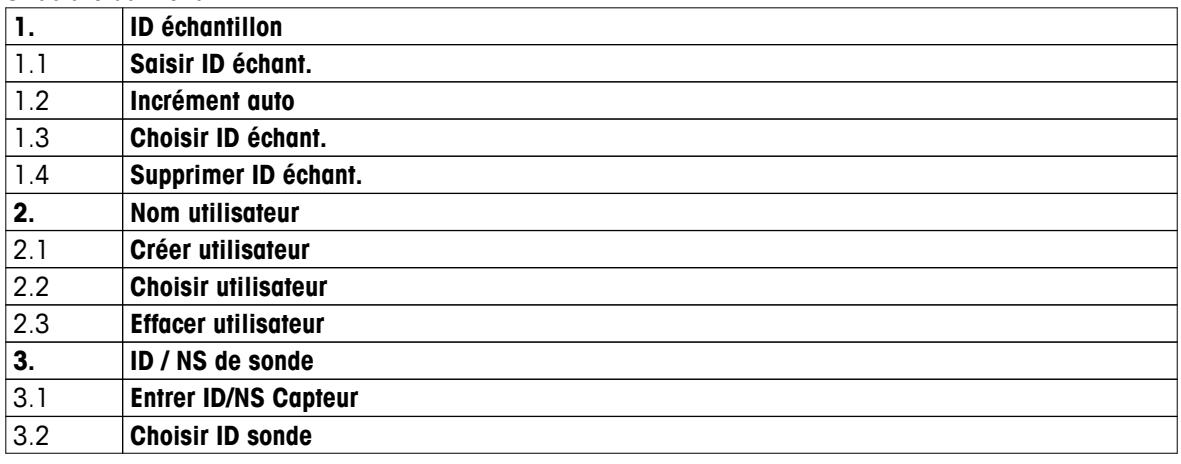

# **7.1 Identifiant d'échantillon**

1 Appuyez sur  $\ddot{\varphi}$  pour accéder au menu de configuration.

# 2 Allez à **Paramètres ID** > **ID échantillon**.

Allez à **Saisir ID échant.** pour saisir un nouvel identifiant d'échantillon. Vous pouvez saisir un identifiant d'échantillon alphanumérique de 12 caractères maximum.

# **Suite automatique :**

# 1. **Incrément auto** = **Activer**

Ce paramétrage augmente automatiquement l'identifiant d'échantillon de 1 à chaque mesure. Si le dernier caractère de l'identifiant d'échantillon n'est pas un nombre, le nombre 1 est ajouté à l'identifiant du second échantillon. Pour cela, l'identifiant d'échantillon doit comporter moins de 12 caractères.

# 2. **Incrément auto** = **Désactiver**

L'identifiant d'échantillon n'est pas augmenté automatiquement.

Pour sélectionner un identifiant d'échantillon dans une liste présentant les identifiants d'échantillon déjà saisis, allez à **Choisir ID échant.**. 10 identifiants d'échantillon au maximum peuvent être stockés en mémoire et sont sélectionnables. Si le maximum de 10 a déjà été atteint, vous pouvez supprimer manuellement n'importe quel identifiant d'échantillon, sinon le plus ancien identifiant sera automatiquement remplacé par le nouvel identifiant.

Pour supprimer de la liste un identifiant d'échantillon existant, allez à **Supprimer ID échant.**. Choisissez l'identifiant d'échantillon que vous souhaitez supprimer et appuyez sur **Read**.

# **7.2 Identifiant d'utilisateur**

1 Appuyez sur  $\ddot{\varphi}$  pour accéder au menu de configuration.

# 2 Allez à **Paramètres ID** > **Nom utilisateur**.

Sélectionnez **Créer utilisateur** pour saisir un nouvel identifiant d'utilisateur. Vous pouvez saisir un identifiant d'utilisateur alphanumérique d'au plus 12 caractères.

Pour sélectionner un identifiant d'utilisateur dans la liste, allez à **Choisir utilisateur**. 10 identifiants d'utilisateur au maximum peuvent être stockés en mémoire et sont sélectionnables. Si le maximum de 10 a déjà été atteint, vous pouvez supprimer manuellement n'importe quel identifiant d'utilisateur, sinon le plus ancien identifiant sera automatiquement remplacé par le nouvel identifiant.

Pour supprimer de la liste un identifiant d'utilisateur existant, allez à **Effacer utilisateur**. Choisissez l'identifiant d'utilisateur que vous souhaitez supprimer et appuyez sur **Read**.

# <span id="page-35-0"></span>**7.3 Identifiant de capteur**

1 Appuyez sur  $\Leftrightarrow$  pour accéder au menu de configuration.

### 2 Allez à **Paramètres ID** > **ID / NS de sonde**.

Sélectionnez **Entrer ID/NS Capteur** pour saisir un nouvel identifiant de capteur et son numéro de série (SN). Vous pouvez saisir un identifiant de capteur alphanumérique d'au plus 12 caractères.

Pour sélectionner un identifiant de capteur dans la liste, allez à **Choisir ID sonde**. 10 identifiants de capteur au maximum peuvent être stockés en mémoire et sont sélectionnables. Si le maximum de 10 a déjà été atteint, le plus ancien identifiant sera automatiquement remplacé par le nouvel identifiant.

# **Remarque**

● Pour supprimer un capteur de la liste, supprimez ses données d'étalonnage, voir section Données d'étalonnage (Page [42](#page-41-0)).

# <span id="page-36-0"></span>**8 Étalonnage du capteur**

La procédure suivante explique comment étalonner une électrode de pH ou une électrode sélective d'ions. Les électrodes redox ne peuvent pas être étalonnées.

# **8.1 Réalisation d'un étalonnage à 1 point**

- Un capteur est connecté à l'instrument.
- La bonne solution étalon et le mode d'étalonnage correct (linéaire ou segmenté) sont définis dans les paramètres (voir section Paramètres d'étalonnage (Page [26](#page-25-0))).
- 1 Placez le capteur dans une solution étalon et appuyez sur **Cal** pour accéder au menu d'étalonnage.
	- $\Rightarrow$   $\approx$  s'affiche à l'écran.
- 2 Appuyez sur **Read** pour démarrer l'étalonnage.
	- En fonction du format choisi pour le point final, la lettre **A** (auto), **T** (timed minuté) ou **M** (manuel) clignote pendant l'étalonnage.
	- $\Rightarrow$  Lorsque le point final est atteint, l'affichage se fige automatiquement. Quel que soit le format choisi pour le point final, **Read** peut être enfoncé pour fixer manuellement le point final de l'étalonnage.
	- $\Rightarrow$  Le résultat de l'étalonnage s'affiche.
- 3 Appuyez sur **Read** pour confirmer les données d'étalonnage ou appuyez sur  $\ast$  pour les annuler.

### **Remarque**

● Avec l'étalonnage à 1 point, seul le décalage est réglé. Si le capteur a été étalonné au préalable selon un étalonnage à plusieurs points, la pente enregistrée auparavant demeurera. Sinon, la pente théorique (-59,16 mV/pH) sera utilisée.

# **8.2 Réalisation d'un étalonnage à 2 points**

- Un capteur est connecté à l'instrument.
- La bonne solution étalon et le mode d'étalonnage correct (linéaire ou segmenté) sont définis dans les paramètres (voir section Paramètres d'étalonnage (Page [26](#page-25-0))).
- 1 Effectuez l'étalonnage du premier point comme décrit à la section Réalisation d'un étalonnage à 1 point (Page 37).
- 2 Rincez le capteur à l'eau désionisée.
- 3 Placez l'électrode dans la seconde solution étalon et appuyez sur **Cal** pour lancer l'étalonnage.
	- En fonction du format choisi pour le point final, la lettre **A** (auto), **T** (timed minuté) ou **M** (manuel) clignote pendant l'étalonnage.
	- $\Rightarrow$  Lorsque le point final est atteint, l'affichage se fige automatiquement. Quel que soit le format choisi pour le point final, **Read** peut être enfoncé pour fixer manuellement le point final de l'étalonnage.
- 4 Appuyez sur **Read** pour confirmer les données d'étalonnage ou appuyez sur  $\spadesuit$  pour les annuler.

# **8.3 Réalisation d'un étalonnage à 3, 4 ou 5 points**

- Un capteur est connecté à l'instrument.
- La bonne solution étalon et le mode d'étalonnage correct (linéaire ou segmenté) sont définis dans les paramètres (voir section Paramètres d'étalonnage (Page [26](#page-25-0))).
- 1 Suivez les étapes décrites à la section Réalisation d'un étalonnage à 2 points (Page 37).
- 2 Répétez les étapes 2 et 3 de la section Réalisation d'un étalonnage à 2 points (Page 37) pour le troisième, puis le quatrième et enfin le cinquième étalon.

# <span id="page-37-0"></span>**9 Mesure d'échantillon**

# **9.1 Sélection d'une unité de mesure**

Avec le pH-mètre/ionomètre S8, il est possible de mesurer les paramètres suivants d'un échantillon :

- pH
- mV
- mV rel.
- Ion

Pour changer le mode de mesure, appuyer sur la touche  $\Box$  jusqu'à ce que le mode souhaité s'affiche.

# **9.2 Réalisation d'une mesure de pH**

- Une électrode de pH est connectée à l'instrument. ь
- ь L'électrode est étalonnée.
- Le paramétrage de mesure suivant est effectué :
	- Résolution
	- Critère de stabilité
	- Type de point final
	- Température MTC (si aucune sonde de température n'est utilisée)
	- Mode et emplacement de stockage des données
- 1 Appuyez à une ou plusieurs reprises sur pour passer d'un mode de mesure à l'autre jusqu'à ce que l'unité (pH) s'affiche.
- 2 Placez l'électrode dans l'échantillon et appuyez sur **Read** pour lancer la mesure.
	- Le point décimal et en fonction du format choisi pour le point final **A** (automatique), **T** (minuté) ou **M** (manuel) clignotent pendant la mesure.
- 3 Lorsque la mesure a atteint le point final, l'affichage se fige. Quel que soit le format choisi pour le point final, **Read** peut être enfoncé pour fixer manuellement le point final de la mesure.
	- $\Rightarrow$  Le résultat de la mesure s'affiche.
	- Si le mode de stockage des données est réglé sur **Sauvegarde auto.**, les données de mesure complètes sont automatiquement transférées à la destination de stockage définie.
- 4 Si le mode de stockage des données est réglé sur **Enrgstmt manuel**, appuyez sur  $\bullet$  pour transférer les données à l'emplacement de stockage défini.

# **Informations sur l'affichage :**

Les symboles suivants s'affichent, en fonction du paramétrage du point final.

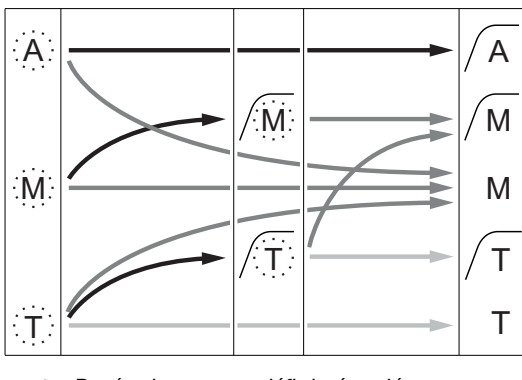

- Durée de mesure définie écoulée
- Utilisateur appuie sur **Read**
- Signal devient stable

Mesure arrêtée automatiquement, relevé était stable

Mesure arrêtée manuellement, relevé était stable

Mesure arrêtée manuellement, relevé était instable

Mesure arrêtée au bout d'un certain temps, relevé était stable

Mesure arrêtée au bout d'un certain temps, relevé était instable

# <span id="page-38-0"></span>**9.3 Réalisation d'une mesure mV ou mV rel.**

- Une électrode redox est connectée à l'instrument.
- L'électrode est étalonnée.
- Le paramétrage de mesure suivant est effectué :
	- Résolution
	- Critère de stabilité
	- Décalage mV rel. (en cas de mesure de mV rel.)
	- Type de point final
	- Température MTC
	- Mode et emplacement de stockage des données
- 1 Appuyez à une ou plusieurs reprises sur pour passer d'un mode de mesure à l'autre jusqu'à ce que l'unité souhaitée (mV ou mV rel.) s'affiche.
- 2 Placez le capteur dans l'échantillon, puis appuyez sur **Read** pour démarrer la mesure.
	- Le point décimal et en fonction du format choisi pour le point final **A** (automatique), **T** (minuté) ou **M** (manuel) clignotent pendant la mesure.
- 3 Lorsque la mesure a atteint le point final, l'affichage se fige. Quel que soit le format choisi pour le point final, **Read** peut être enfoncé pour fixer manuellement le point final de la mesure.
	- $\Rightarrow$  Le résultat de la mesure s'affiche.
	- Si le mode de stockage des données est réglé sur **Sauvegarde auto.**, les données de mesure complètes sont automatiquement transférées à la destination de stockage définie.
- 4 Si le mode de stockage des données est réglé sur **Enrgstmt manuel**, appuyez sur  $\bullet$  pour transférer les données à l'emplacement de stockage défini.

### **Informations sur l'affichage :**

Les symboles suivants s'affichent, en fonction du paramétrage du point final.

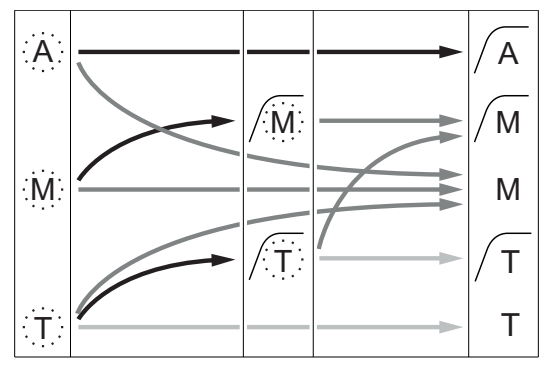

- Durée de mesure définie écoulée
- Utilisateur appuie sur **Read**
- Signal devient stable

# **Voir aussi à ce sujet**

● Réalisation d'une mesure de pH (Page [38](#page-37-0))

Mesure arrêtée automatiquement, relevé était stable

Mesure arrêtée manuellement, relevé était stable

Mesure arrêtée manuellement, relevé était instable

Mesure arrêtée au bout d'un certain temps, relevé était stable

Mesure arrêtée au bout d'un certain temps, relevé était instable

# <span id="page-39-0"></span>**9.4 Réalisation d'une mesure ionique**

- Une électrode sélective d'ions est connectée à l'instrument.
- L'électrode est étalonnée.
- Le paramétrage de mesure suivant est effectué :
	- Critère de stabilité
	- Unité de mesure ionique
	- Type d'ion
	- Type de point final
	- Température MTC
	- Mode et emplacement de stockage des données
- 1 Préparez l'échantillon en suivant le manuel de l'électrode sélective d'ions (par exemple, ajoutez la solution ISA correcte).
- 2 Appuyez à une ou plusieurs reprises sur pour passer d'un mode de mesure à l'autre jusqu'à ce que l'unité souhaitée (mmol/L, mol/L, ppm, mg/L, %, pX) et l'ion choisi s'affichent.
- 3 Placez le capteur dans l'échantillon, puis appuyez sur **Read** pour démarrer la mesure. Il est fortement conseillé d'agiter l'échantillon pendant la mesure.
	- Le point décimal et en fonction du format choisi pour le point final **A** (automatique), **T** (minuté) ou **M** (manuel) clignotent pendant la mesure.
- 4 Lorsque la mesure a atteint le point final, l'affichage se fige. Quel que soit le format choisi pour le point final, **Read** peut être enfoncé pour fixer manuellement le point final de la mesure.
	- $\Rightarrow$  Le résultat de la mesure s'affiche.
	- Si le mode de stockage des données est réglé sur **Sauvegarde auto.**, les données de mesure complètes sont automatiquement transférées à la destination de stockage définie.
- 5 Si le mode de stockage des données est réglé sur **Enrgstmt manuel**, appuyez sur  $\bullet$  pour transférer les données à l'emplacement de stockage défini.

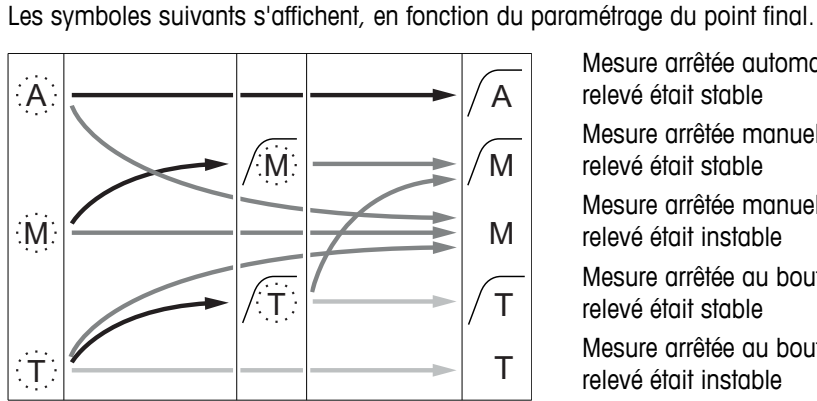

**Informations sur l'affichage :**

- Durée de mesure définie écoulée
- Utilisateur appuie sur **Read**
- Signal devient stable

Mesure arrêtée automatiquement, relevé était stable Mesure arrêtée manuellement, relevé était stable Mesure arrêtée manuellement, relevé était instable Mesure arrêtée au bout d'un certain temps, relevé était stable Mesure arrêtée au bout d'un certain temps, relevé était instable

# <span id="page-40-0"></span>**10 Gestion des données**

# **10.1 Structure du menu des données**

Appuyez sur  $\leftrightarrow$  pour accéder au menu de configuration et pour le quitter.

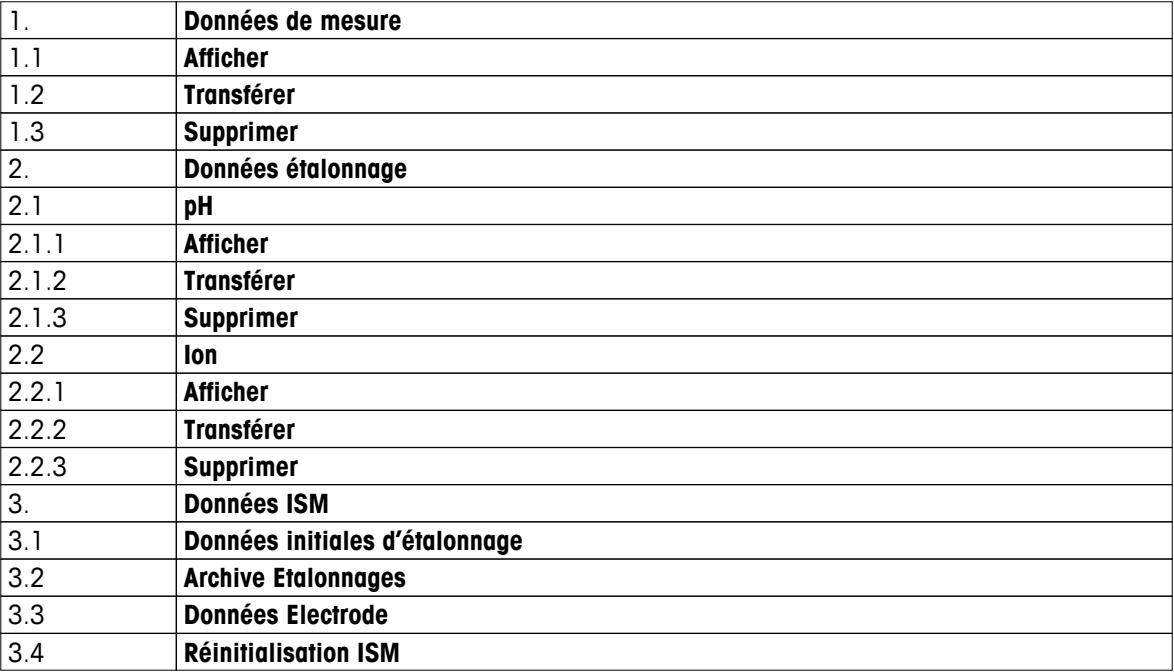

# **10.2 Données de mesure**

### **Afficher > Tout Transférer > Tout Supprimer > Tout :**

Toutes les données de mesure stockées peuvent être consultées, transférées ou supprimées. Les données enregistrées les plus récentes s'affichent à l'écran.

### **Afficher > Partiel Transférer > Partiel Supprimer > Partiel :**

Certaines données de mesure sélectionnées peuvent être consultées, transférées ou supprimées. Les données de données peuvent être filtrées selon quatre critères.

- Date/Heure
- Identifiant d'échantillon
- Mode de mesure
- Numéro de la mémoire

# **Remarque**

● Pour le filtrage par date/heure, il faut toujours saisir la date. Si l'heure indiquée est 00:00, tous les résultats sur la journée entière sont affichés/transférés/supprimés. Sinon, seuls les résultats correspondant exactement à la date et à l'heure données sont affectés.

### **Supprimer > Sup.tt ap. transfert :**

Toutes les données de mesure stockées peuvent être transférées à un PC avec le logiciel LabX®direct. Les données de mesure sont automatiquement supprimées après le transfert.

# <span id="page-41-0"></span>**10.3 Données d'étalonnage**

# **Afficher :**

Les données d'étalonnage stockées pour le capteur sélectionné peuvent être consultées.

# **Transférer :**

Toutes les données d'étalonnage stockées pour le capteur sélectionné peuvent être transférées à un PC avec le logiciel LabX®direct.

### **Supprimer :**

Les données d'étalonnage pour le capteur sélectionné sont supprimées. Dans le même temps, l'identifiant de capteur est supprimé de la liste des identifiants de capteur.

### **Remarque**

● Il est impossible de supprimer le capteur actif. Choisissez-en d'abord un autre dans la liste des identifiants de capteur.

# **10.4 Données ISM**

Les instruments de mesure Seven2Go intègrent la technologie Intelligent Sensor Management (ISM®). Cette fonctionnalité ingénieuse fournit une sécurité supplémentaire tout en éliminant les risques d'erreur. Les principales fonctionnalités sont les suivantes :

# **Plus de sécurité!**

- Après sa connexion, la sonde ISM<sup>®</sup> est automatiquement reconnue et l'ID de sonde ainsi que le numéro de série sont transférés de la puce de la sonde à l'appareil de mesure. Les données sont aussi imprimées sur le ticket BPL.
- Après étalonnage de la sonde ISM®, les données d'étalonnage sont automatiquement transmises de l'appareil de mesure à la puce de la sonde pour être sauvegardées. Les données les plus récentes sont toujours sauvegardées là où elles doivent l'être – sur la puce de la sonde!

### **Plus de sûreté!**

Une fois la sonde ISM® connecté, les cinq étalonnages les plus récents sont transférés à l'appareil de mesure. Ils peuvent être affichés pour voir l'évolution de la sonde au cours du temps. Cette information indique si la sonde doit être nettoyée ou renouvelée.

### **Eliminer les erreurs!**

Lorsque une sonde ISM ® est connectée, le dernier jeu de données d'étalonnage est automatiquement utilisé pour les mesures.

Les caractéristiques supplémentaires sont décrites ci-dessous.

Le menu des données ISM propose les sous-menus suivants :

### **Données d'étalonnage initiales**

Lorsqu'un capteur ISM<sup>®</sup> est raccordé, les données d'étalonnage initiales du capteur peuvent être consultées ou transférées. Les données présentées sont les suivantes :

- Nom initial de l'électrode (par exemple, InLab® Expert Pro ISM)
- Numéro de série (SN) et numéro de commande
- Pente entre pH 4 et 7
- Point zéro (valeur du décalage)
- Résistance de la membrane
- Temps de réponse pour obtenir une variation de 98 % du signal entre pH 4 et 7
- Tolérance de température

### **Historique de l'étalonnage**

Les 5 dernières données d'étalonnage sauvegardées dans le capteur ISM® y compris l'étalonnage actuel peuvent être affichées ou transférées.

### **Données Electrode**

Outre le nom initial de l'électrode et son numéro de série, la température maximum que le capteur a mesurée et la date à laquelle cette température s'est produite peuvent être consultés.

### <span id="page-42-0"></span>**Réinitialisation ISM**®

L'historique de l'étalonnage dans ce menu peut être effacé. Ce menu est protégé par un code PIN pour l'effacement des données. A la livraison le code PIN paramétré est 000000. Veuillez changer le code PIN pour empêcher tout accès non autorisé.

# **10.5 Exportation des données vers un PC**

Il est possible de transférer toutes les données ou un ensemble de données défini par l'utilisateur depuis la mémoire vers un PC en utilisant LabX®direct. Le paramétrage entre l'instrument et le PC est ajusté automatiquement, car la connexion USB est de type « plug-and-play ».

La section suivante décrit le processus de transfert avec les différentes configurations.

### **Transfert de données depuis l'instrument de mesure vers LabX®direct**

- 1 Raccordez l'instrument au PC via USB-B.
	- $\Rightarrow$   $\equiv$  s'affiche à l'écran.
- 2 Appuyez sur  $\ddot{\varphi}$  pour accéder au menu de configuration.
- 3 Allez à > **Stockage de donn.** > **Destin. Stockage** et sélectionnez **LabX Direct**.
- 4 Appuyez sur  $\spadesuit$  pendant 3 s pour quitter le menu de configuration.
- 5 Ouvrez le logiciel **LabX®direct pH** et sélectionnez le bon instrument.
- 6 Appuyez sur  $\spadesuit$  pour accéder au menu des données.
- 7 Allez à **Données de mesure** > **Transférer** et sélectionnez les données que vous souhaitez transférer.
- $\Rightarrow$  Le transfert débute automatiquement après la sélection des données.

# <span id="page-43-0"></span>**11 Maintenance**

# **11.1 Maintenance de l'électrode**

- Assurez-vous que les électrodes de pH sont toujours conservées en étant remplies avec la solution de remplissage appropriée.
- Pour une exactitude maximale, éliminez avec de l'eau désionisée tous les dépôts de solution cristallisée qui se seraient incrustés sur la partie externe de l'électrode.
- Veillez à toujours stocker l'électrode conformément aux instructions du fabricant et ne la laissez pas sécher.

Si la pente de l'électrode chute rapidement, ou si sa réponse devient lente, procédez comme suit en fonction de l'échantillon analysé. Après le traitement, effectuez un nouvel étalonnage.

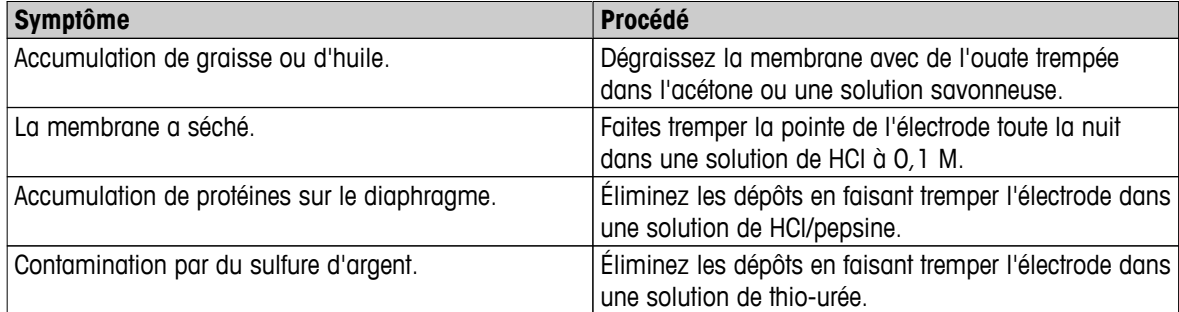

# **Remarque**

● Les solutions de nettoyage et de remplissage doivent être manipulées avec autant de précautions que les substances toxiques ou corrosives.

# **11.2 Mise à jour du logiciel**

Ne confiez la mise à jour du logiciel qu'au personnel de service autorisé de METTLER TOLEDO !

# **11.3 Réparation de l'instrument**

Les instruments de mesure Seven2Go sont réparables. Veuillez contacter le service de maintenance METTLER TOLEDO pour de plus amples informations.

# **11.4 Mise au rebut**

Conformément à la directive européenne 2002/96/CE relative à la mise au rebut des équipements électriques et électroniques (DEEE), cet appareil ne doit pas être jeté avec les déchets ménagers. Ceci est aussi valable pour les pays hors UE conformément aux réglementations nationales en vigueur.

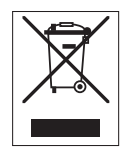

Veuillez mettre au rebut cet appareil conformément à la législation nationale dans un conteneur séparé pour appareils électriques et électroniques. Pour toute question, adressez-vous aux autorités compétentes ou au revendeur auprès duquel vous avez acheté cet appareil. Si l'appareil a été cédé à des tiers (à des fins d'utilisation privée ou professionnelle), le contenu de cette réglementation doit avoir été communiqué également.

Merci pour votre contribution à la protection de l'environnement.

# <span id="page-44-0"></span>**12 Caractéristiques techniques**

# **Généralités**

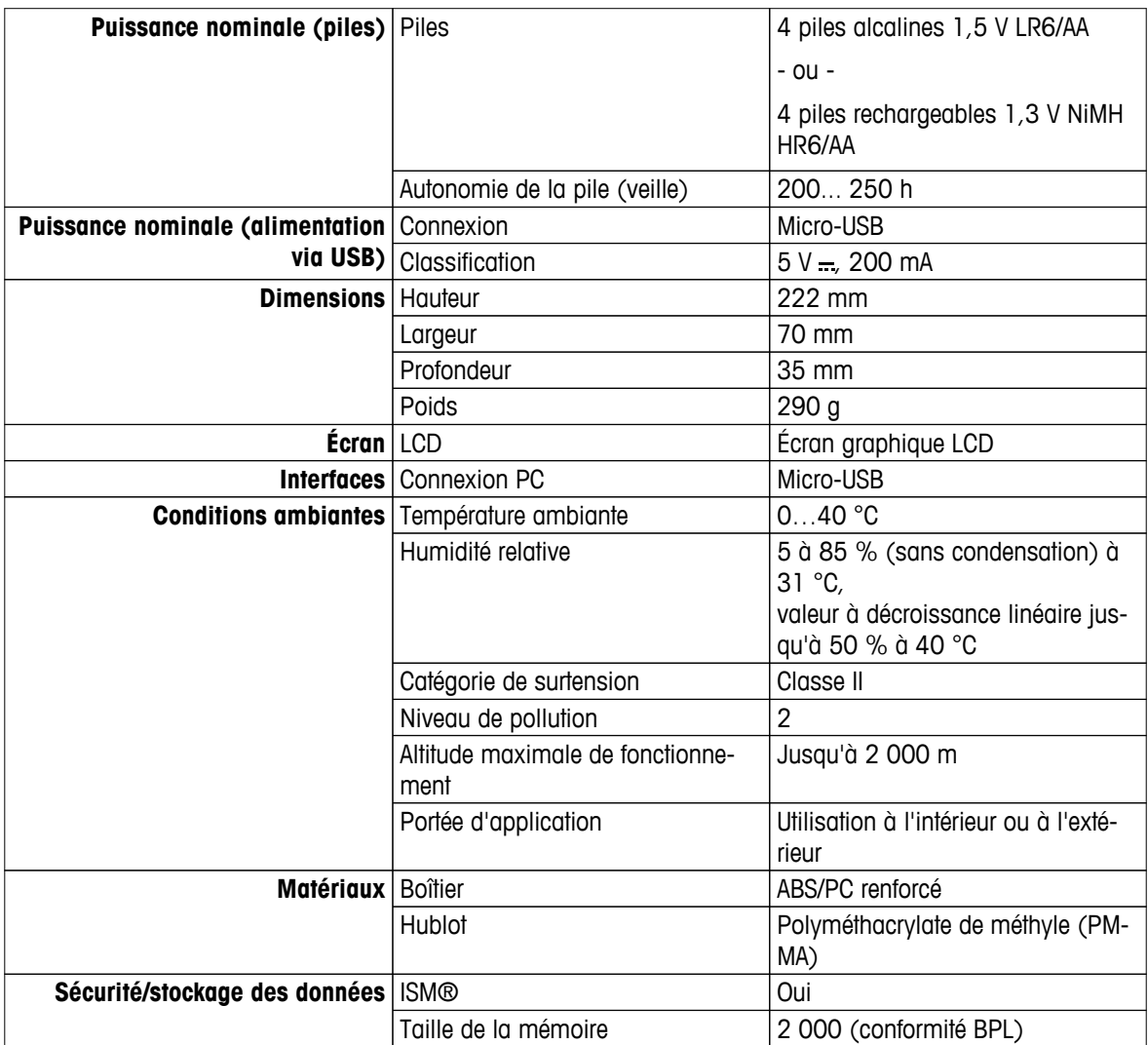

### **Mesure**

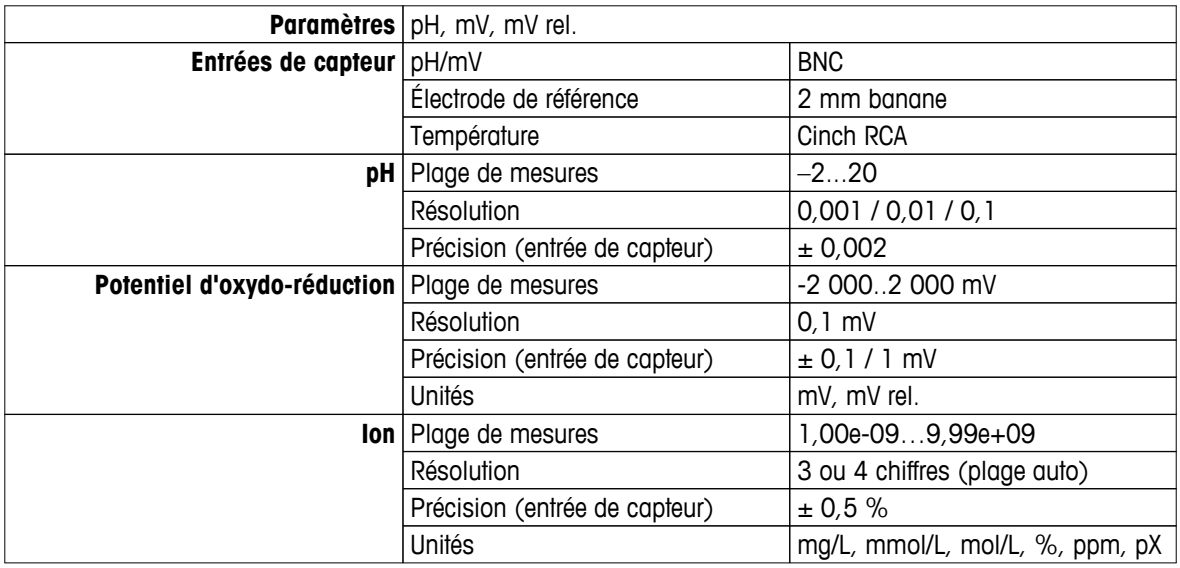

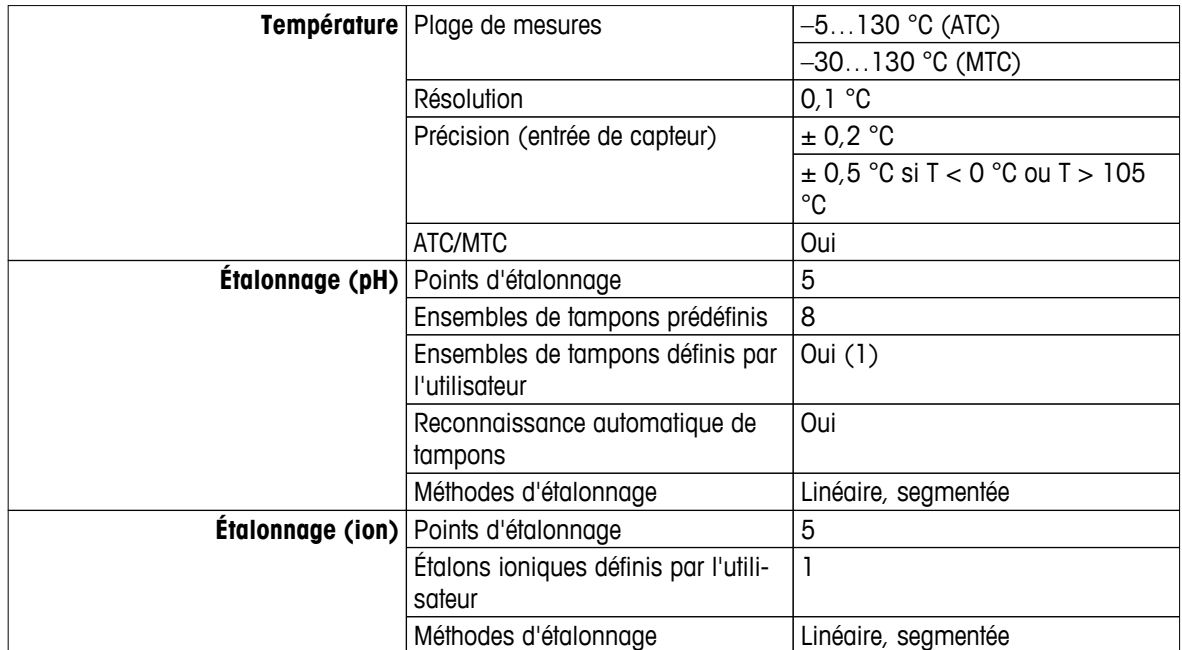

# <span id="page-46-0"></span>**13 Gamme de produits**

# **13.1 Versions d'instrument de mesure et de kit**

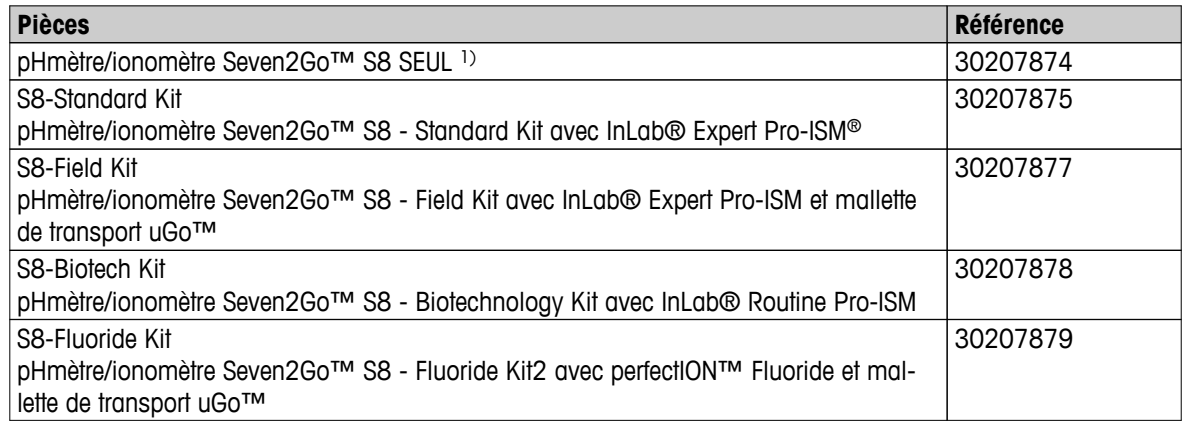

# 1) **Comprend :**

- 1 CD contenant le mode d'emploi
- 1 guide de référence rapide
- 1 déclaration de conformité
- 1 certificat d'essai
- 1 dragonne
- 1 jeu d'électrodes
- 1 câble USB
- 1 support pour instrument de mesure
- 1 CD LabX direct
- 1 jeu de tampons

# **13.2 Accessoires**

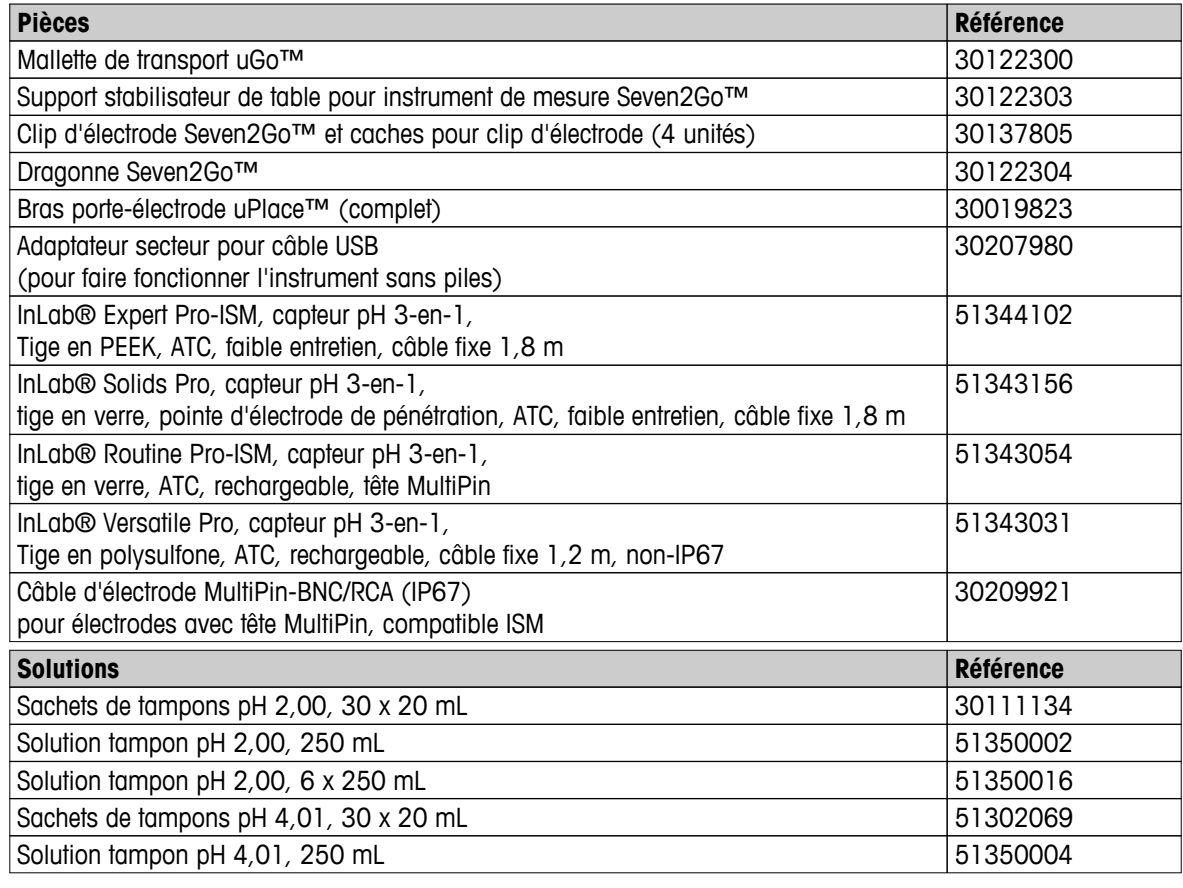

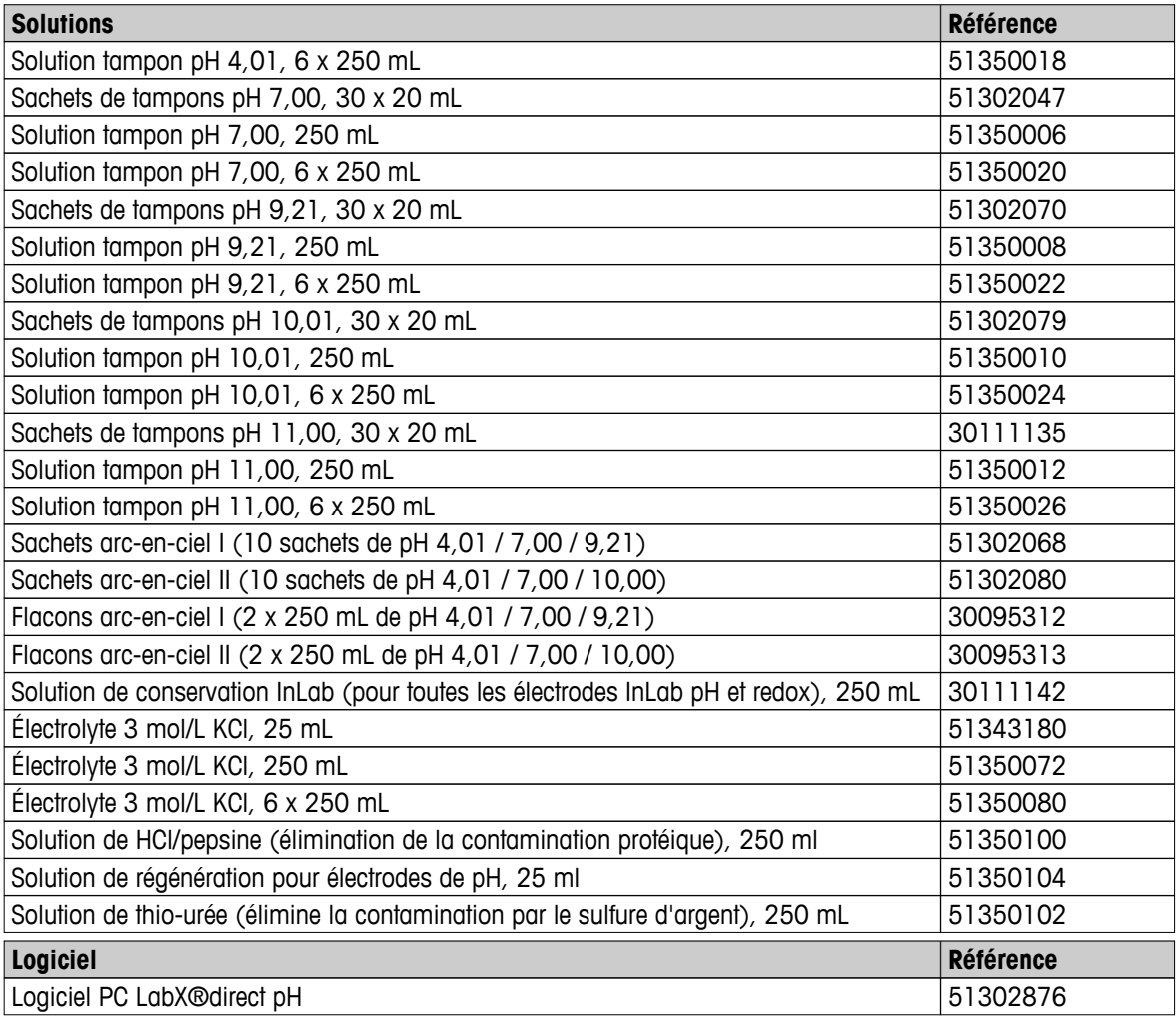

# <span id="page-48-0"></span>**14 Annexe**

# **14.1 Tampons**

# **METTLER TOLEDO USA (réf. 25 °C)**

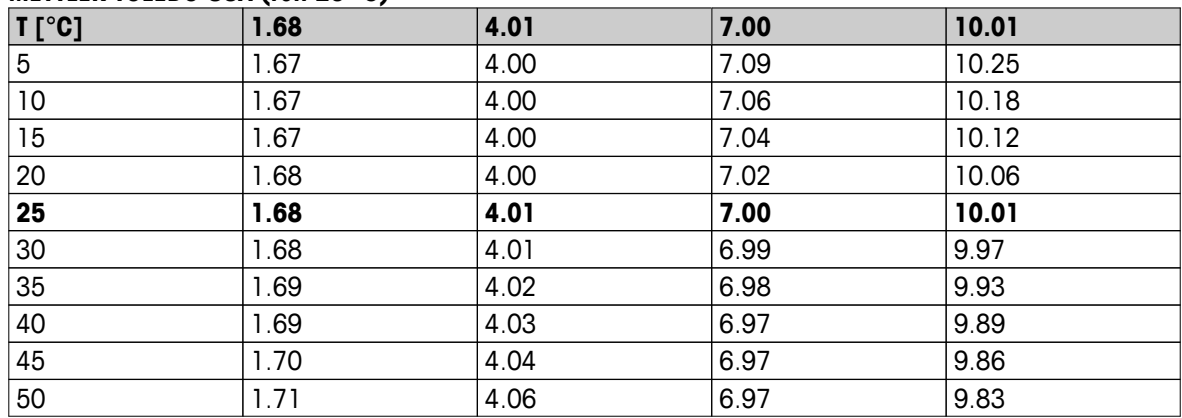

# **METTLER TOLEDO Europe (réf. 25 °C)**

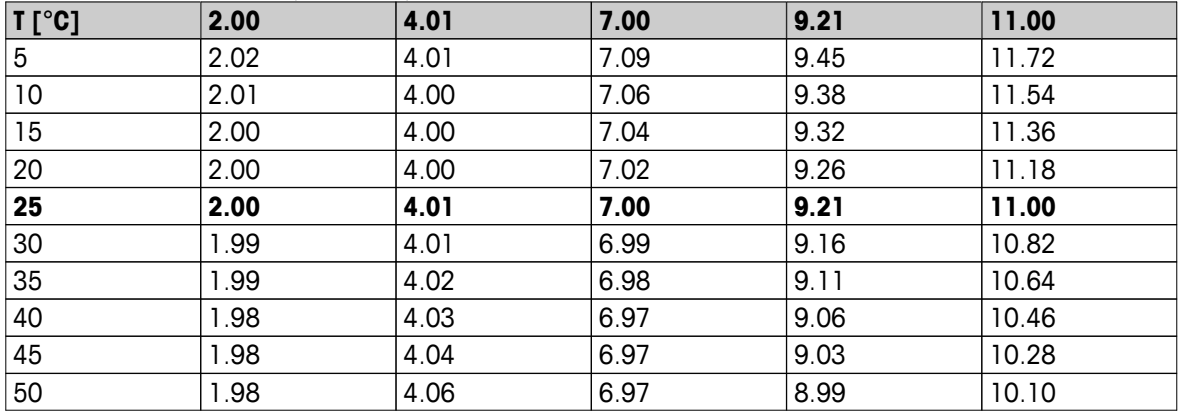

# **MERCK (réf. 20 °C)**

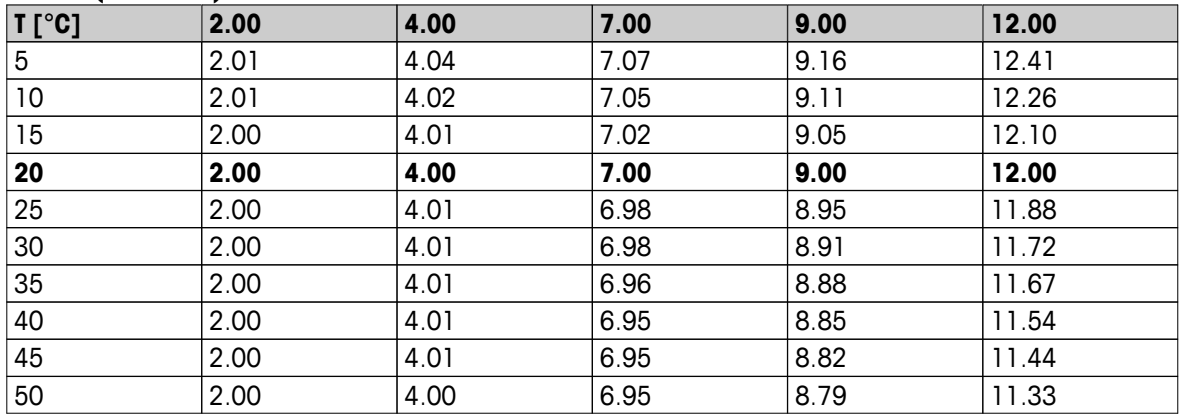

# **JIS Z 8802 (réf. 25 °C)**

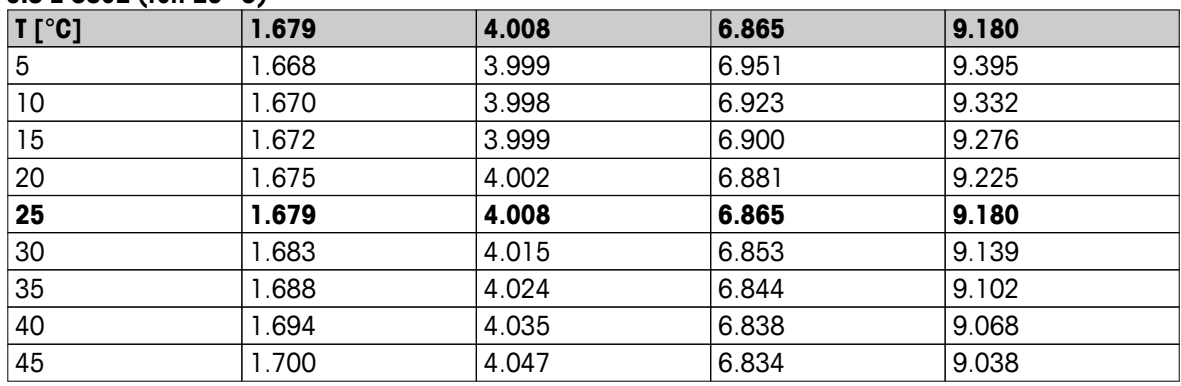

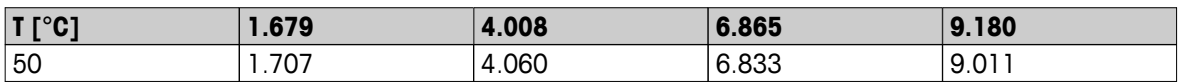

# **DIN(19266)/NIST (réf. 25 °C)**

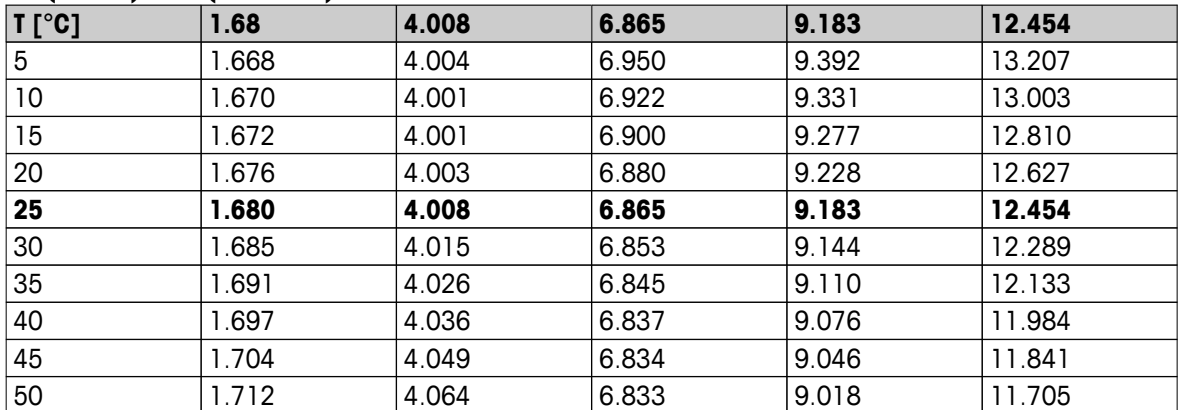

# **DIN (19267) (réf. 25 °C)**

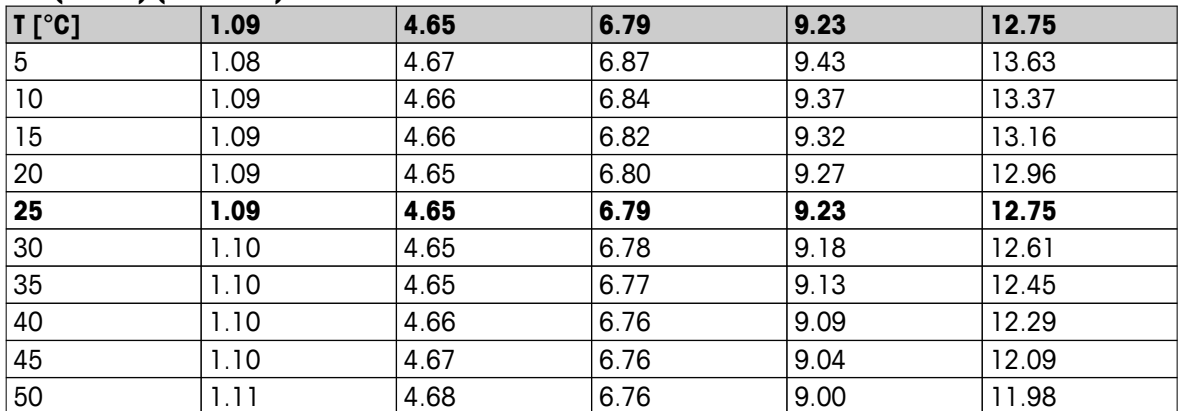

# **JJG119 (réf. 25 °C)**

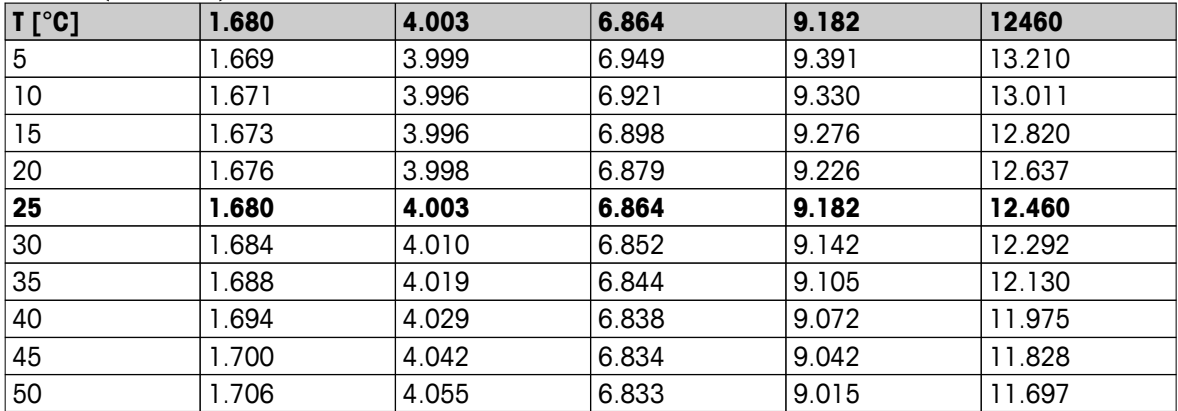

### **Technique (réf. 25 °C)**

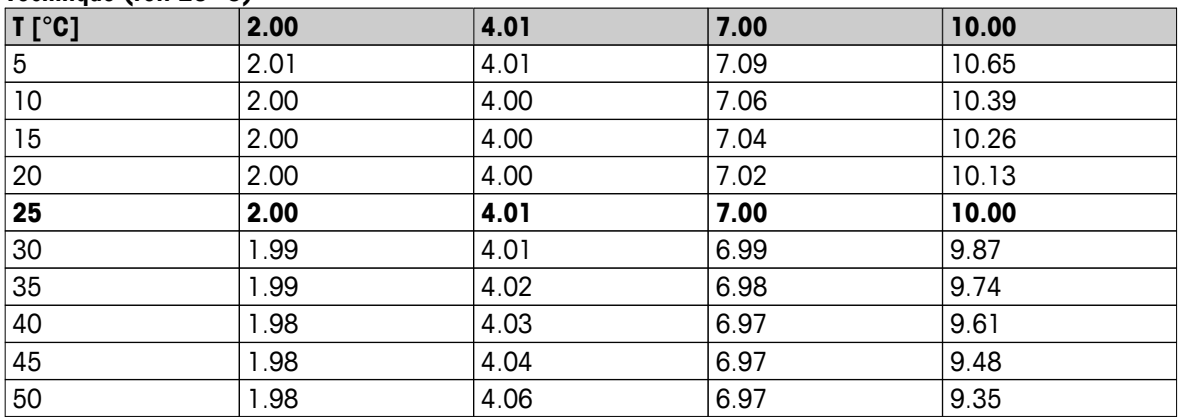

# Pour assurer l'avenir de vos produits:

Le service après-vente METTLER TOLEDO vous garantit pendant des années leur qualité, leur précision de mesure et le maintien de leur valeur.

Veuillez-vous informer au sujet de nos propositions de service après-vente attractives.

**www.mt.com/ph**

Pour plus d'informations

**Mettler-Toledo AG, Analytical** CH-8603 Schwerzenbach, Switzerland Tel. +41 (0)44 806 77 11 Fax +41 (0)44 806 73 50 www.mt.com

Sous réserve de modifications techniques. © Mettler-Toledo AG 08/2014 30219752A

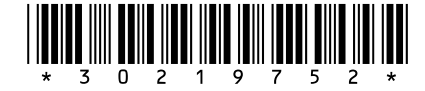